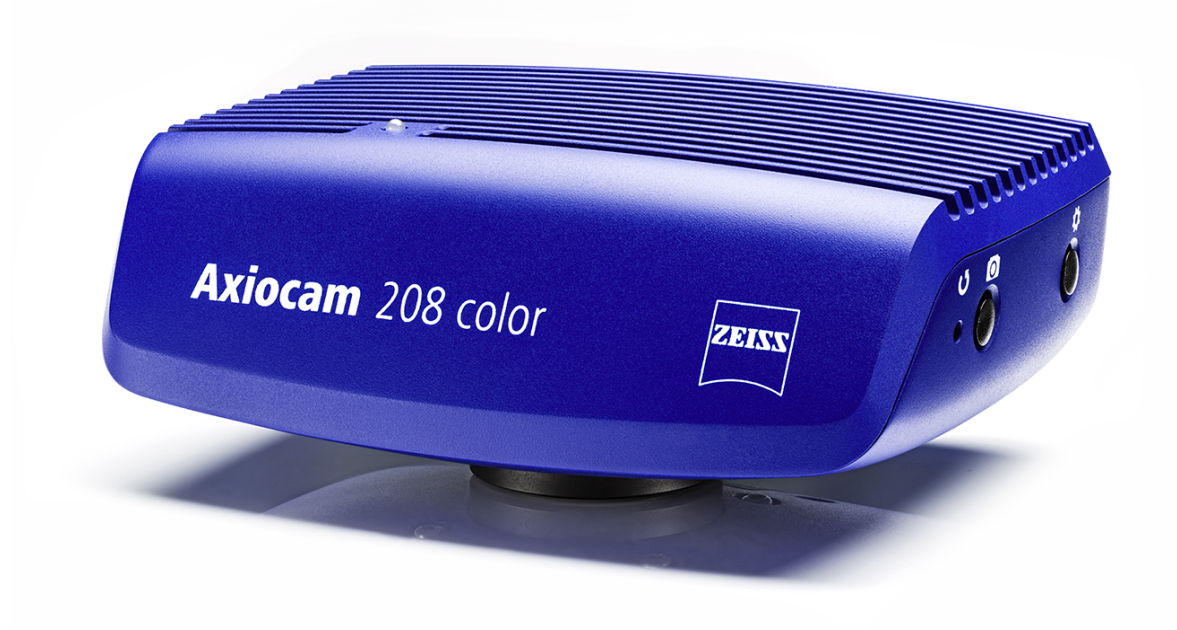

## 取扱説明書

# **ZEISS Axiocam 208 color / 202 mono**

顕微鏡カメラ

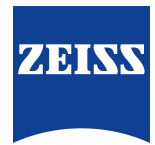

#### **ZEISS Axiocam 208 color / 202 mono**

オリジナルマニュアルの翻訳

Carl Zeiss Microscopy GmbH Carl-Zeiss-Promenade 10 07745 Jena ドイツ microscopy@zeiss.com www.zeiss.com/microscopy

Carl Zeiss Suzhou Co., Ltd. Modern Industrial Square 3-B, No.333 XingPu Road SIP 215126 Suzhou 中国

文書名: ZEISS Axiocam 208 color / 202 mono 注文番号: 426570-7011-015 改訂: 5 言語: ja 有効開始日: 11/2021

© 2021 ZEISSの事前の書面による承認なしには、本文書またはその任意の部分を翻訳、複製、もしくは、電 子的または機械的方法、フォトコピー、録音、任意の情報またはファイリング システムを含めた任意の形 または任意の手段により伝達することを禁止します。ただし、保管目的でのバックアップ コピー作成の権 利は、従来通りとなります。あらゆる違反は、著作権侵害として告訴される可能性があります。

本文書中の一般的な記述的名前、登録された名前、商標等の使用は、そのような名前が該当する知的所有権 法の適用を免れ、それゆえに一般使用が自由であるということを意味するものではありません。このこと は、具体的に挙げられていない場合にも該当することとします。ソフトウェア プログラムは完全にZEISSの 財産に留まることとします。いずれのプログラムも、その後のアップグレードも、ZEISSの事前の書面によ る承認なしには、任意の第三者への開示、もしくはその他のあらゆる形でのコピーまたは複製を行うことを 禁止します。このことは、そのようなコピーまたは複製版がお客様の組織内での使用のみに供される場合に も該当し、唯一の例外は、保管目的での1通のバックアップ コピーであることとします。

# 目次

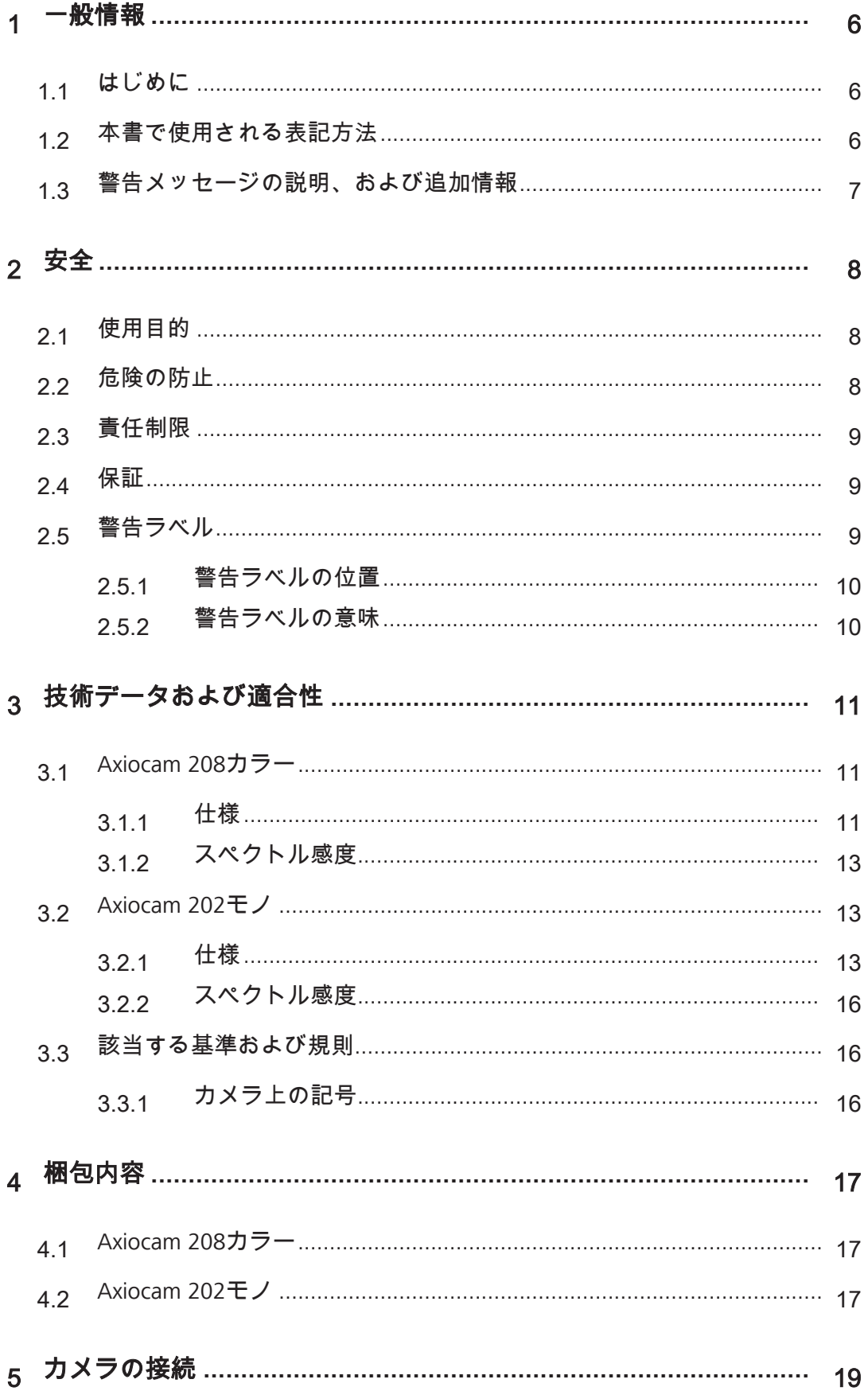

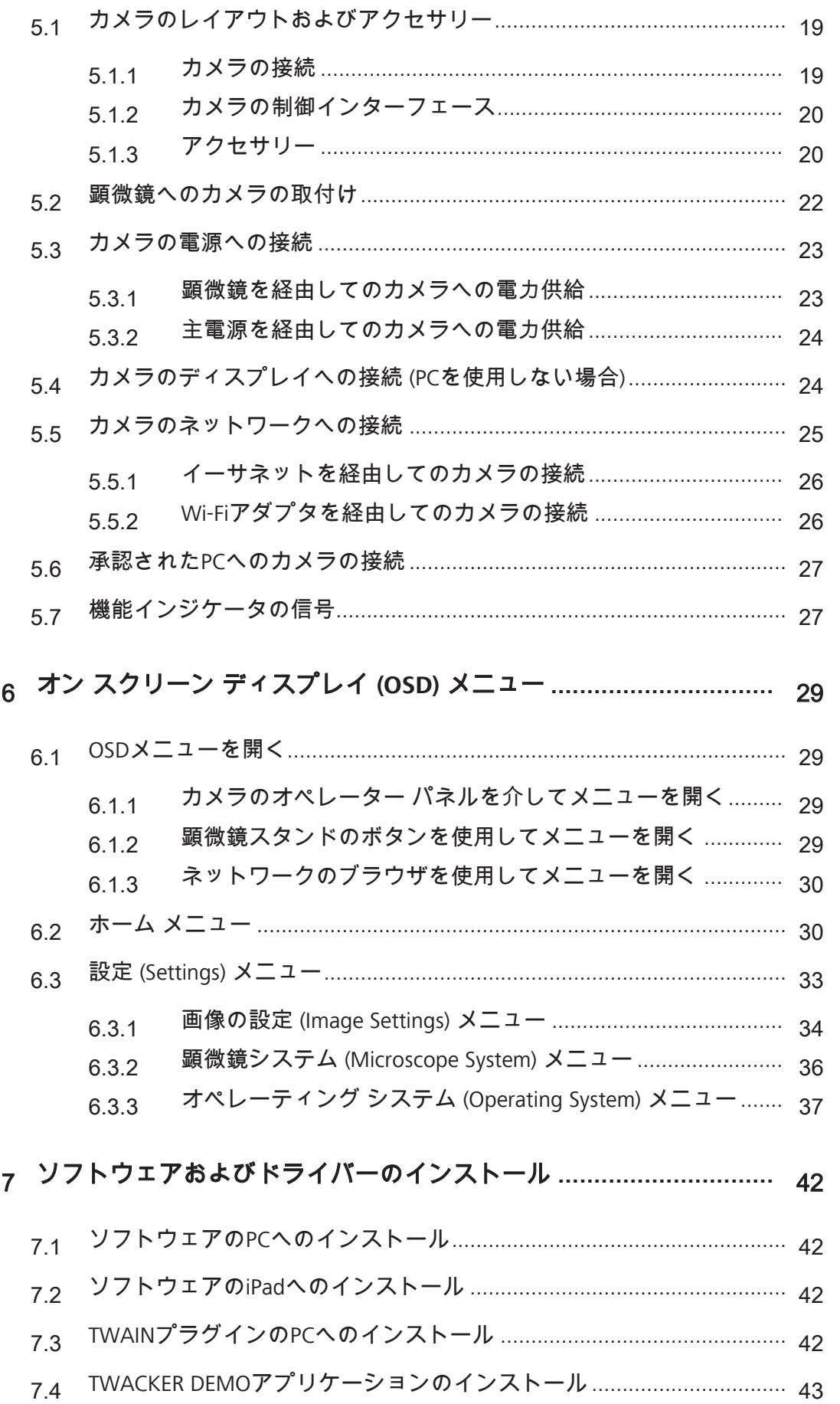

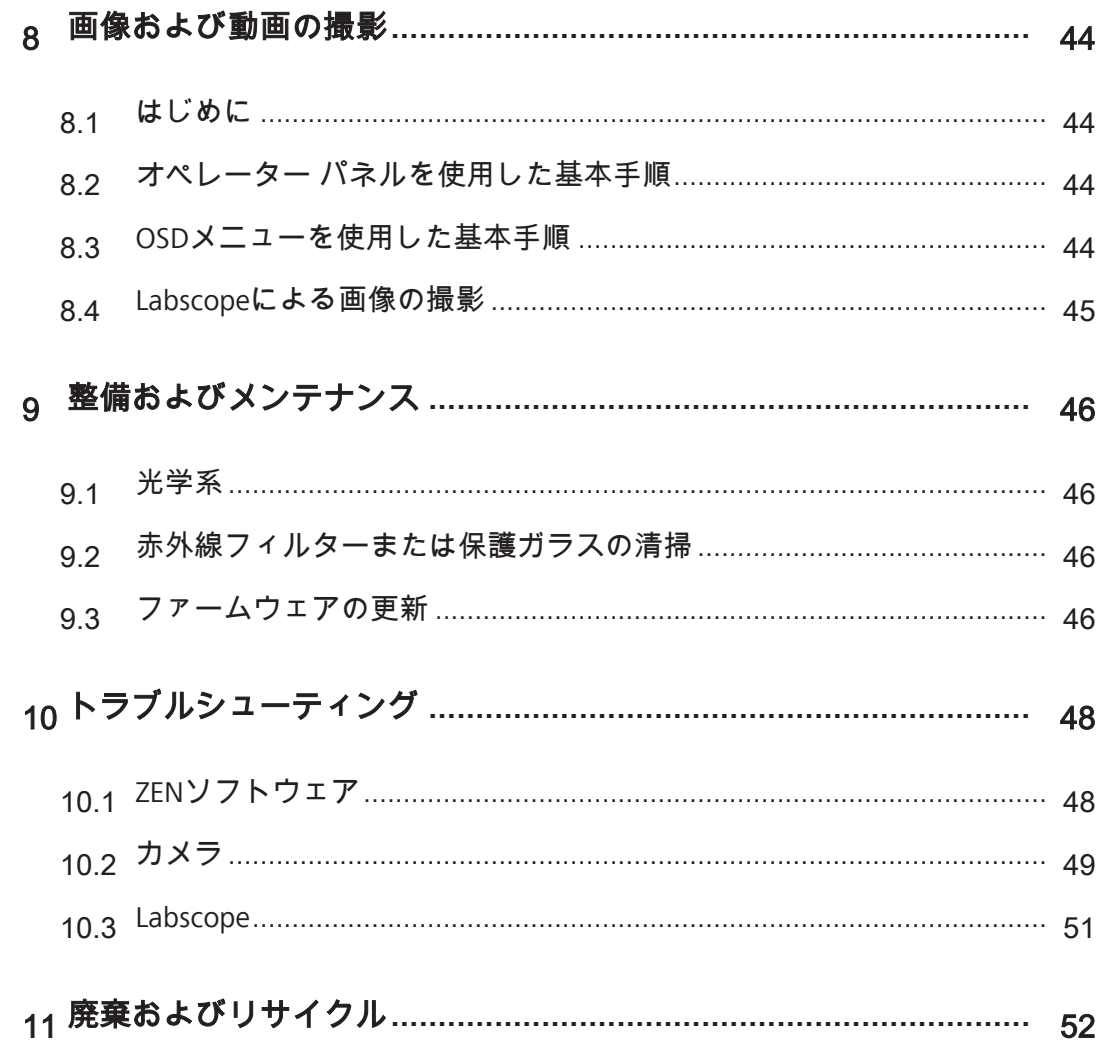

### <span id="page-5-0"></span>**1** 一般情報

#### <span id="page-5-1"></span>**1.1** はじめに

Axiocam 208 color / Axiocam 202 mono ユーザー ガイドへようこそ。

これらのカメラは、光学顕微鏡適用業務での使用に向けた多機能デジタルCMOSカメラで す。カメラの設定をより簡単にするために、以下の章にある指示事項に順に従ってくださ い。

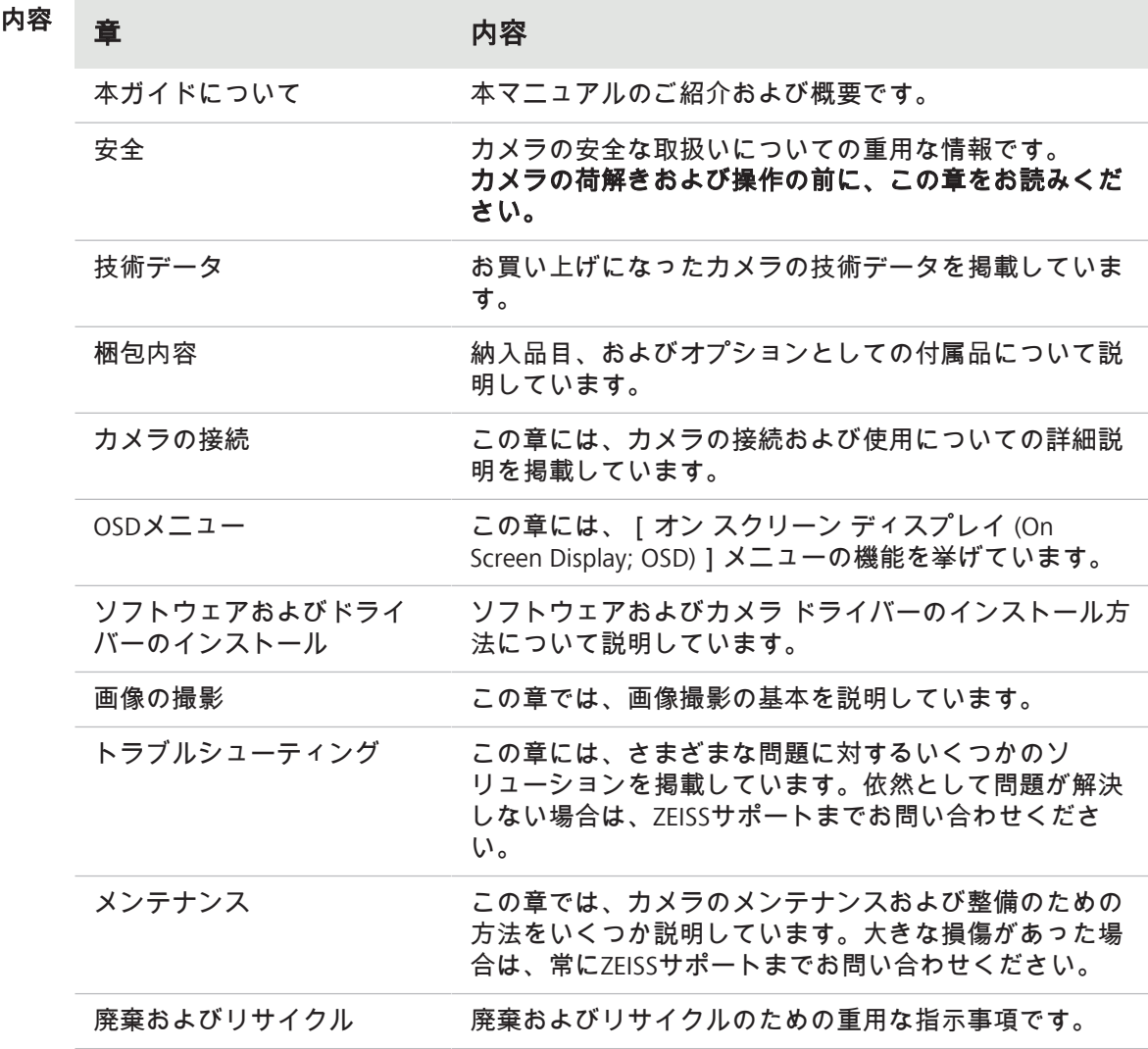

#### <span id="page-5-2"></span>**1.2** 本書で使用される表記方法

本書で使用される表記とその意味

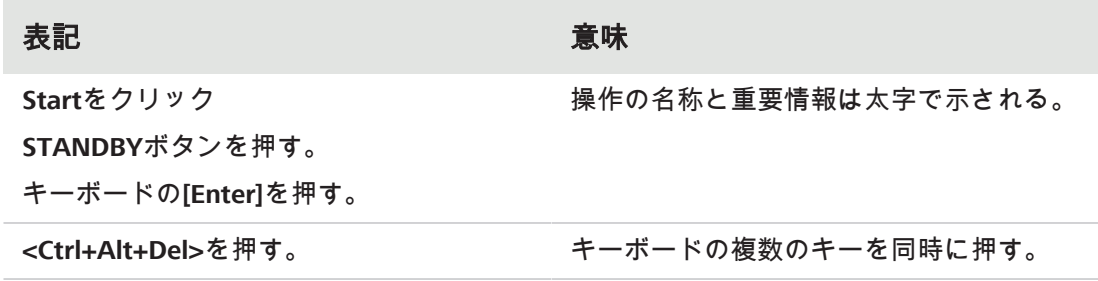

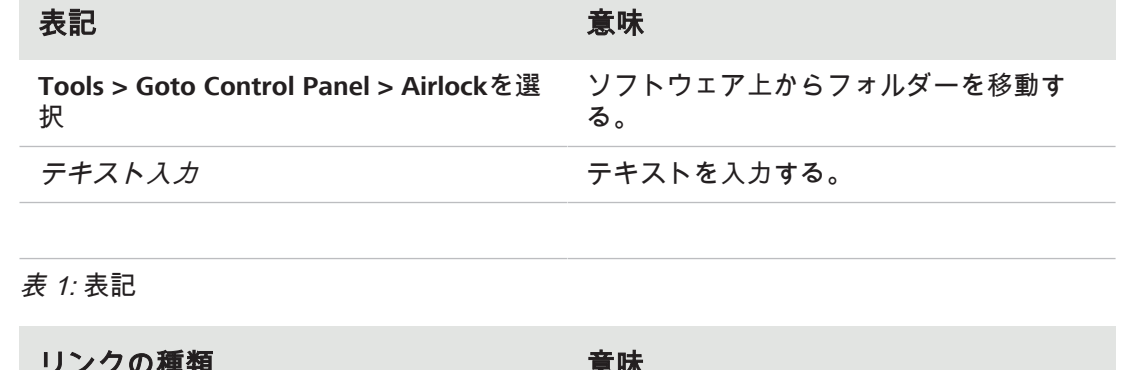

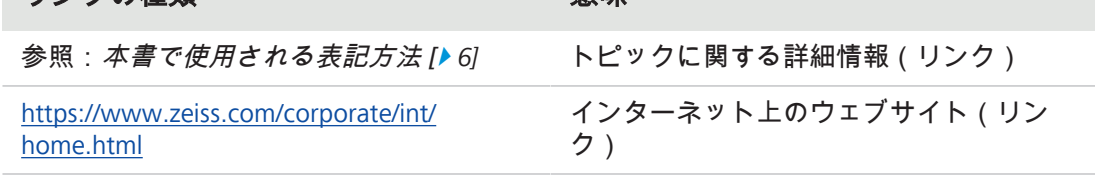

表 2: リンクの種類

#### <span id="page-6-0"></span>**1.3** 警告メッセージの説明、および追加情報

本文書中の安全に関する掲示は、以下のように定義されたリスク レベルのシステムに従っ ています。

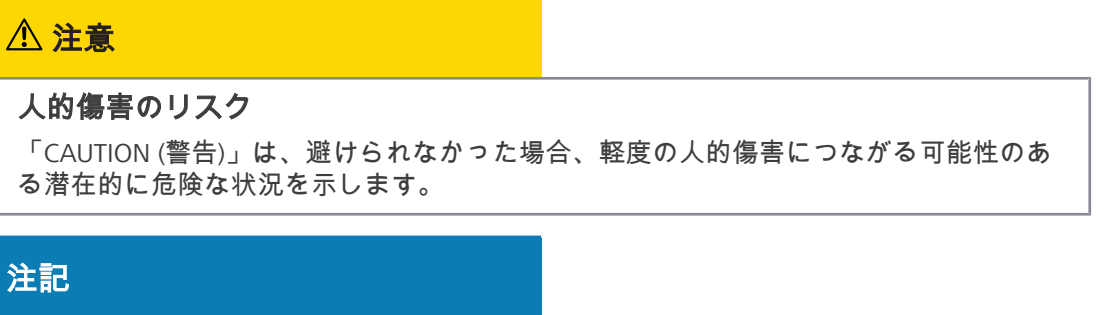

#### 物的損害のリスク

「NOTICE (注意)」は、物的損害についてのメッセージを示します。また、「NOTICE (注 意)」はデータの損失や破損を示すのにも使用されます。

#### 情報

有用な追加情報を示します。日々の仕事をより簡単にするのに役立ちますが、オプショ ンです。人的傷害や物的損害のリスクはありません。

### <span id="page-7-0"></span>**2** 安全

#### <span id="page-7-1"></span>**2.1** 使用目的

Axiocam 208 colorおよびAxiocam 202 monoは、それぞれカラーおよび単色イメージングのた めの高解像度カメラです。実験室環境での教育目的の使用、または日常の顕微鏡使用のため のアクセサリーとしての使用、および訓練された研究室要員による使用に適しています。こ れらのカメラは、十分な量の光を使用可能な一般観察、日常業務、および簡単な用途のため の光学顕微鏡検査の分野での使用を目的として設計されています。

これらのカメラは、訓練および研究のためにのみ使用してください。これらのカメラによる 画像/動画は、診断結果の直接の生成のためには使用しないでください。

#### <span id="page-7-2"></span>**2.2** 危険の防止

Axiocam 208 colorおよびAxiocam 202 monoは、CE (欧州評議会) により指定された規則に 従って、ZEISSにより製造および試験を行い、製造者の施設より完璧な使用可能状態で出荷 されています。これらのカメラは、ノイズの発生をCISPR 11 B級レベルに準拠させつつ、基 本的な電磁環境の中での使用を意図しています。EMC (電磁両立性) 性能は、システムに統合 されている間は低下する可能性があります。この条件が確実に維持されるようにして、シス テムの操作時のリスクを避けるために、ユーザーは、本マニュアルに含まれるすべての注意 事項および警告に従ってください。オペレーターが安全規則を守ることを怠った場合は、製 造者は事故に対する法的責任を免れることとします。

#### 注意

#### 人的傷害

人的傷害を避けるために、以下の安全に関する注意事項をお読みになり、それらに従っ てください。

- ▶ 火災または爆発のリスクを避けるために、このカメラを燃えやすい液体または気体の 近くでは使用しないでください。
- 4 設定、拡張、再調整、改造、および修理は、ZEISSが承認した人のみが行ってくださ い。
- ▶ ケーブル、特に電源コードは、通行人が引っ掛ける恐れがありますので、床には這わ せないでください。
- 4 ケーブルを過度な熱 (ハロゲン ランプ、顕微鏡の蛍光照明など) から保護してくださ い。
- ▶ 表面温度が高温になっている場合に怪我を防止するため、カメラの表面に長時間接触 することはおやめください。
- ▶ 本装置を、操作やデバイスの切り離しが難しい位置には設置しないでください。

#### 注記

装置の損傷、データの喪失や破損を避けるために、以下の安全に関する注意事項をお読 みになり、それらに従ってください。

- ▶ カメラを機械的衝撃から保護してください。外部の損傷は、内部コンポーネントの動 作に影響する場合があります。
- 4 化学物質や液体はカメラから離れた場所に置いてください。
- 4 カメラ ヘッドの換気が十分であることを確認してください。直射日光に当てること や、熱源 (ラジエーター、ストーブなど) に近い場所は避けてください。過熱する と、ノイズの多い画像になる場合があります。
- 4 カメラは清浄な乾いた場所で使用してください。
- ▶ すべてのコネクタをしっかりと確実に接続してください。
- ▶ 該当する場合は、ZEISS提供のアクセサリーのみを使用してください。
- ▶ カメラのハウジングの清掃には、通常の顕微鏡清掃用物質のみを使用してください。
- ▶ 修理が必要な場合は、最寄りのZEISSサービス組織までお問い合わせください。カメ ラのご自分での解体はおやめください。解体されますと保証が無効になります。
- ▶ 画像、測定データ、アーカイブ、レポート、フォーム、ドキュメントなどのデータを すべて、定期的に外部の記憶媒体に保存してください。そうしませんと、捜査上のエ ラーやハードウェアの欠陥により、そのようなデータへのアクセスが失われる可能性 は避けられません。データ保護が不十分であったことにより生じた損害に対しては、 ZEISSは責任を負いません。

#### <span id="page-8-0"></span>**2.3** 責任制限

本装置が安全規則に従わずに操作された場合は、ZEISSは保証期間中に保証を行わないこと とします。任意のそのような場合には、そのような操作の結果生じた事故に対して、ZEISS は法的責任を免れることとします。

#### <span id="page-8-1"></span>**2.4** 保証

ユーザーが安全規則を守ることを怠った場合は、ZEISSは、あらゆる保証の義務を免れるこ ととします。安全に関する注意事項が厳重に守られた場合にのみ、ZEISSは本システムの安 全性、信頼性、および性能を保証します。

#### <span id="page-8-2"></span>**2.5** 警告ラベル

特殊なリスクをもたらす可能性のあるすべての箇所が、カメラ上で追加の警告ラベル (ピク トグラム) によりマークされています。それらの警告ラベルは、危険の可能性を示します。 それらは本取扱説明書の一部です。それらを清浄で判読可能な状態に保ってください。損傷 した、またははっきりとは判読できなくなった警告ラベルは、直ちに交換する必要がありま す。常にカメラ上の全警告ラベルに従ってください。

#### <span id="page-9-0"></span>**2.5.1** 警告ラベルの位置

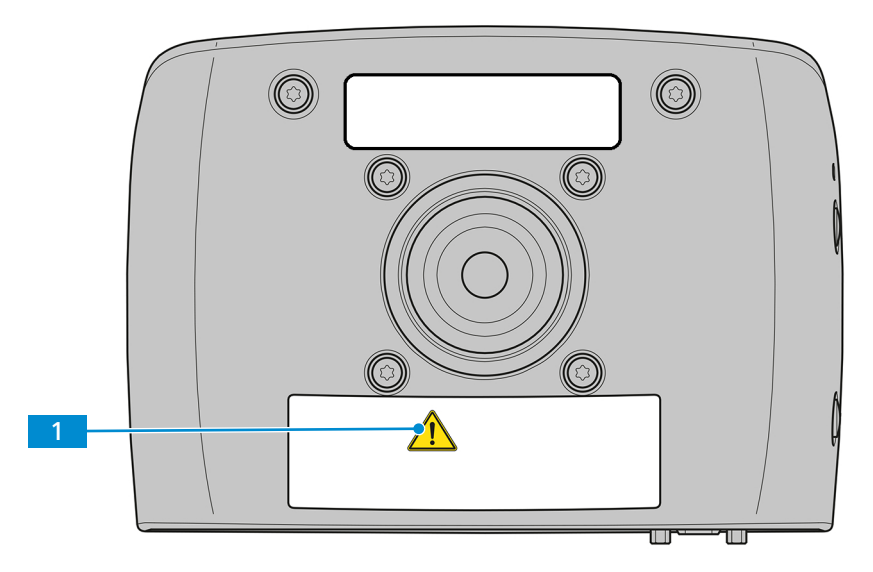

図 *1:* カメラ上の警告ラベル

#### **2.5.2** 警告ラベルの意味

<span id="page-9-1"></span>各警告ラベルの意味を以下に説明します。

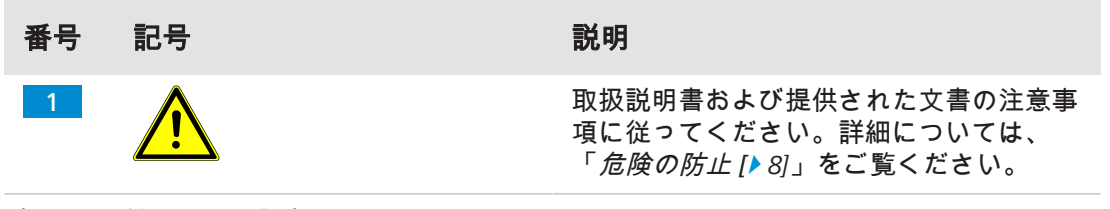

表 3: 取り付けられた警告ラベルの一覧

# <span id="page-10-0"></span>**3** 技術データおよび適合性

- <span id="page-10-1"></span>**3.1 Axiocam 208**カラー
- **3.1.1** 仕様

<span id="page-10-2"></span>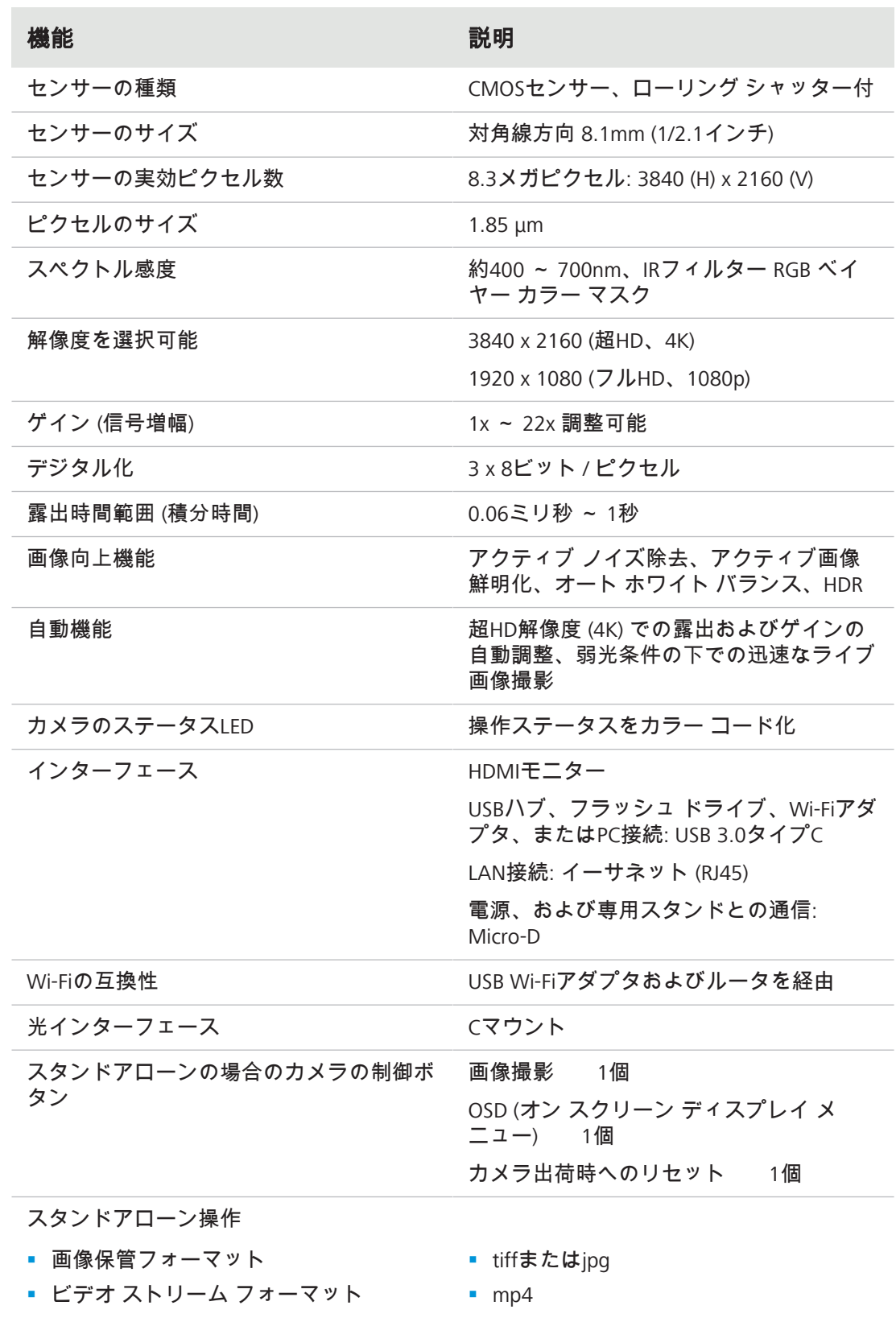

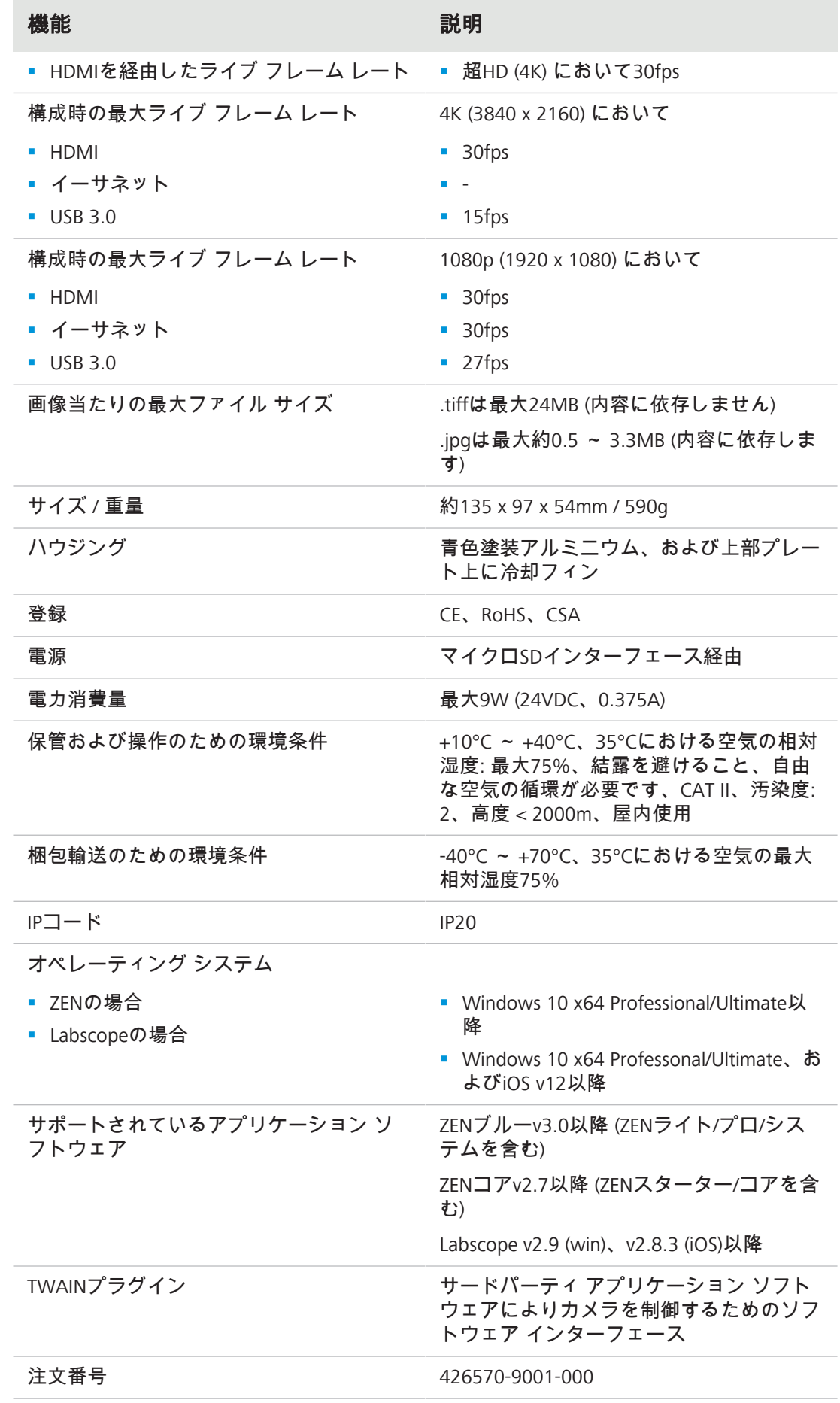

#### 情報

コンピューター ハードウェア、オペレーティング システム、およびソフトウェアにより フレームレートが減少する場合があります。すべての仕様は通知なしに変更される場合 があります。

#### **3.1.2** スペクトル感度

<span id="page-12-0"></span>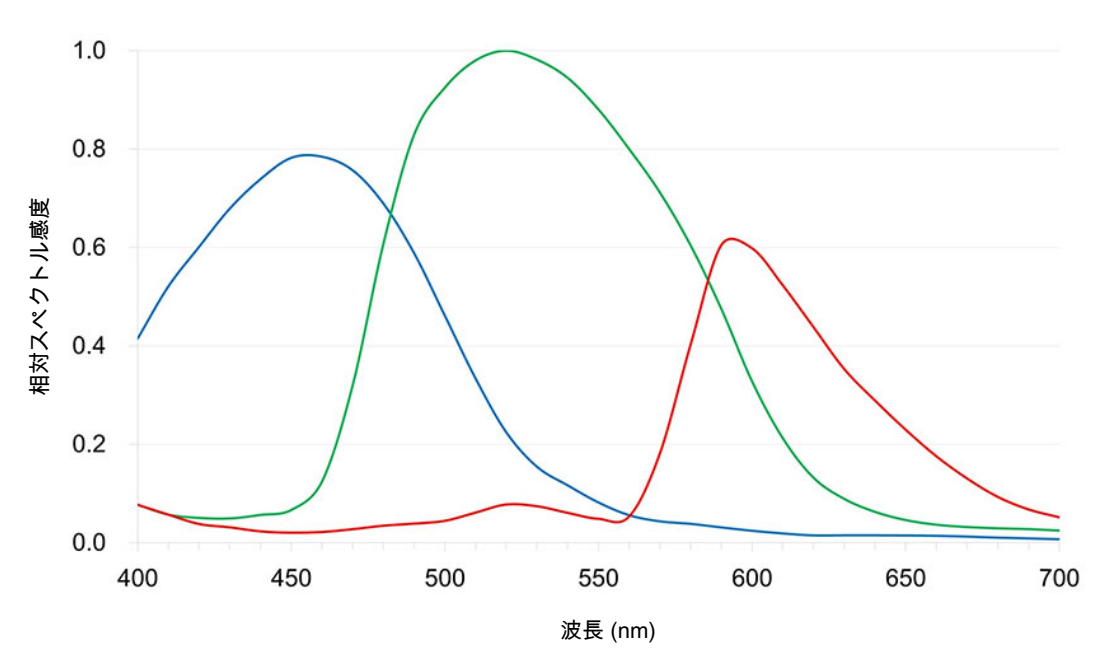

図 *2: Axiocam 208*カラー *(IR*フィルターを含む*)* のスペクトル感度

#### <span id="page-12-1"></span>**3.2 Axiocam 202**モノ

**3.2.1** 仕様

<span id="page-12-2"></span>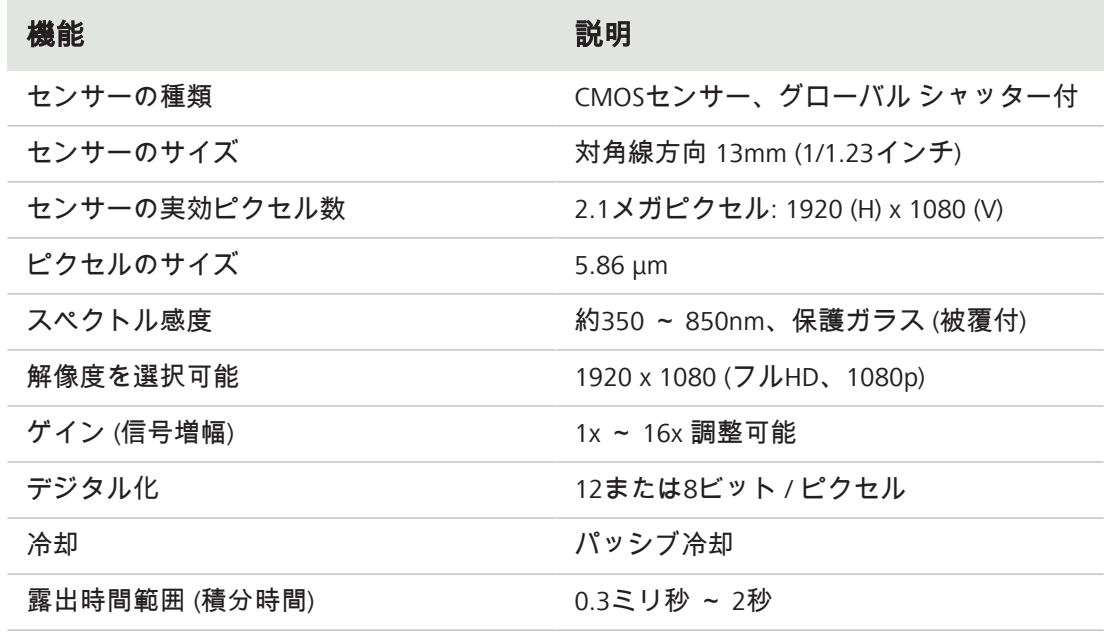

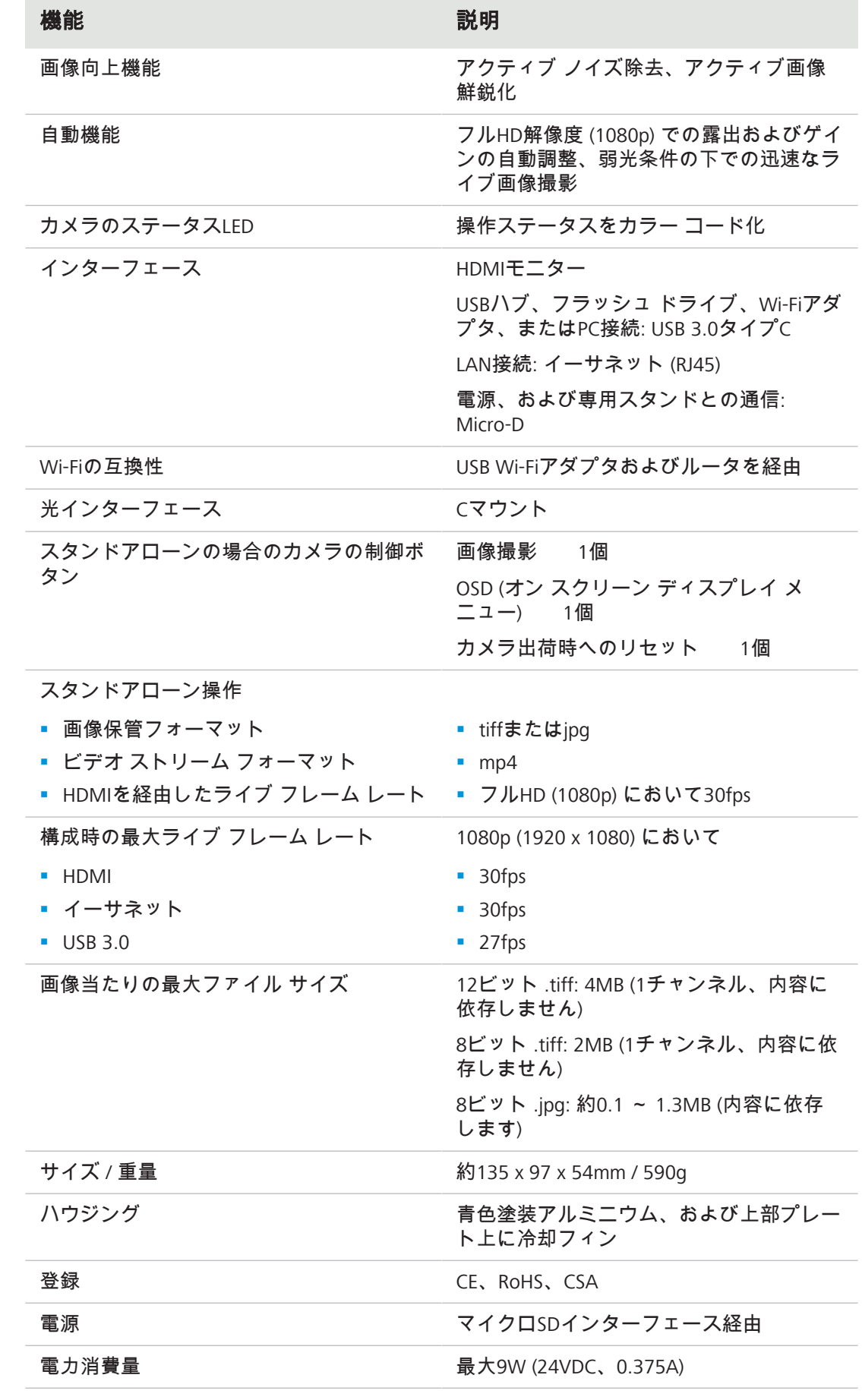

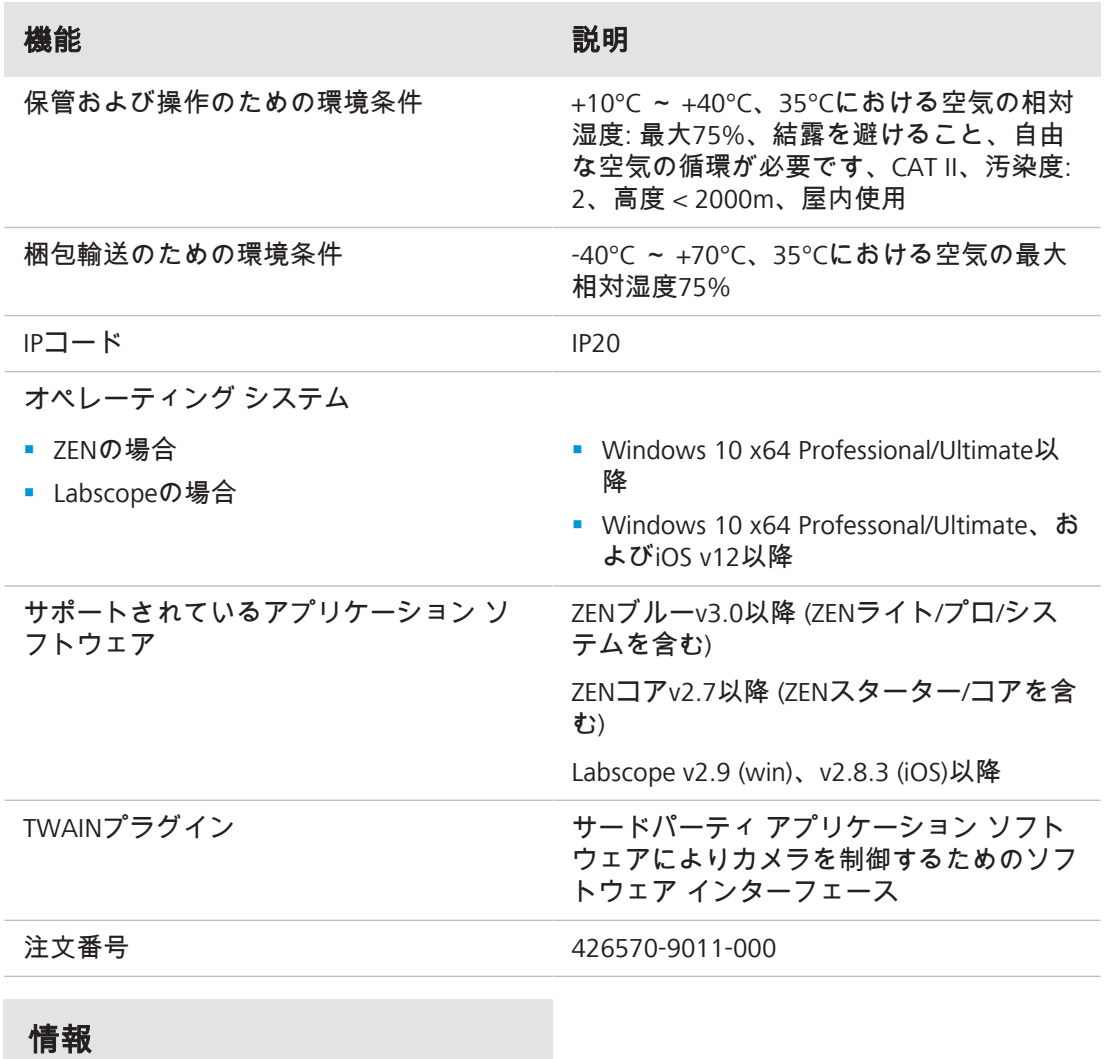

コンピューター ハードウェア、オペレーティング システム、およびソフトウェアにより フレームレートが減少する場合があります。すべての仕様は通知なしに変更される場合 があります。

#### **3.2.2** スペクトル感度

<span id="page-15-0"></span>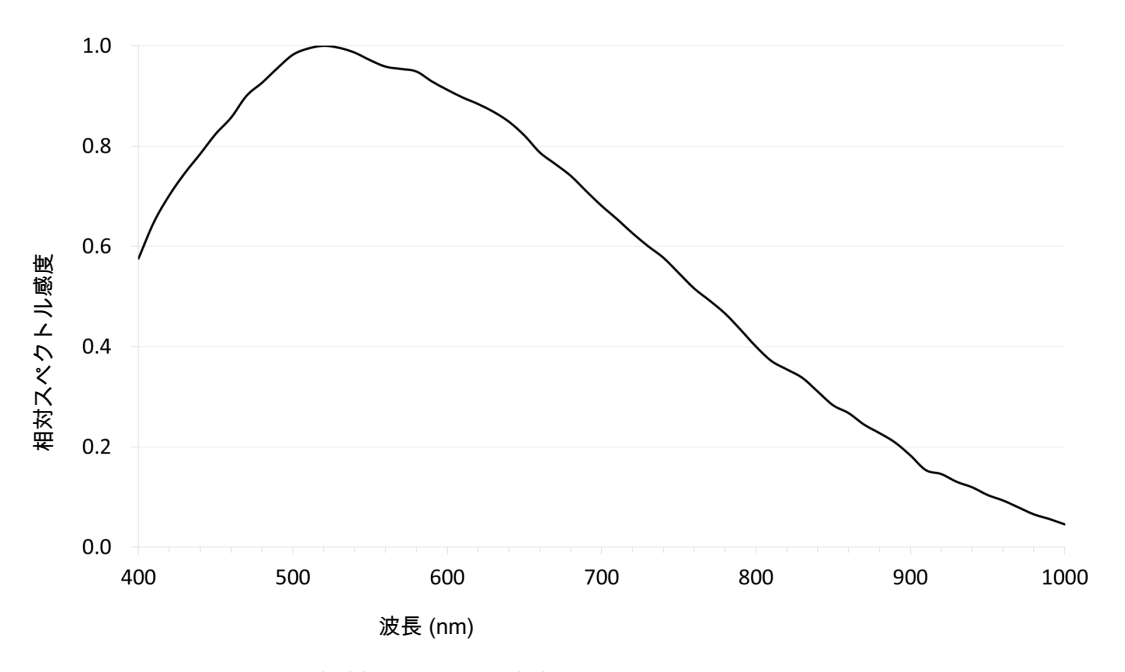

図 *3: Axiocam 202*モノの相対スペクトル感度

#### <span id="page-15-1"></span>**3.3** 該当する基準および規則

一般的に該当する地域および国の安全・事故防止規則、並びに国の該当する法律および規則 に従ってください。カメラおよびそのアクセサリーは、以下に言及されたガイドラインおよ び仕様に準拠するよう設計、製造、および試験を行っています。該当する仕様との一致は、 ユニット上の各記号によって示してあります。

#### **3.3.1** カメラ上の記号

<span id="page-15-2"></span>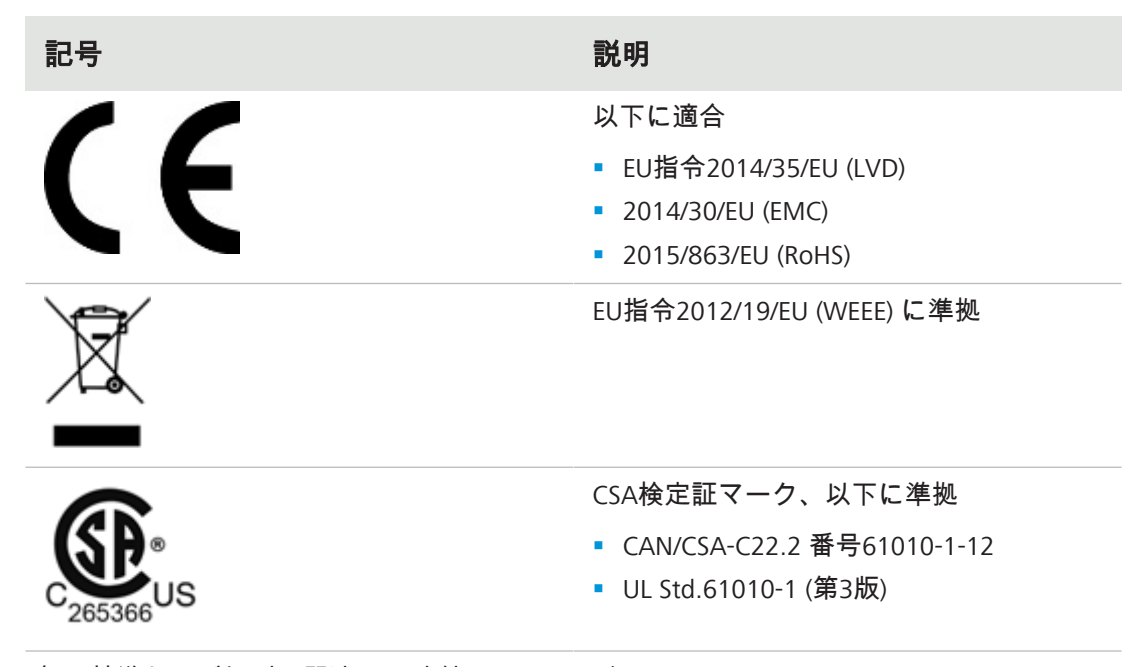

表 4: 基準および規則に関連する貼付ラベルの一覧

### <span id="page-16-0"></span>**4** 梱包内容

#### <span id="page-16-1"></span>**4.1 Axiocam 208**カラー

- Axiocam 208 color 1個
- 電源および信号ケーブル、カメラから顕微鏡へのスタンド (Aixolab 5およびAxioscope 5/7/Varioと互換性あり) 1個
- 国別プラグ付電源アダプタ 1個
- USB 3.0ケーブル、タイプC ~ タイプA 1個
- USB 3.0フラッシュ ドライブ、タイプC ~ タイプA 1個
- USBハブ、タイプC 1個

#### スタンドアローン、および**Labscope**との使用のためのアクセサリー

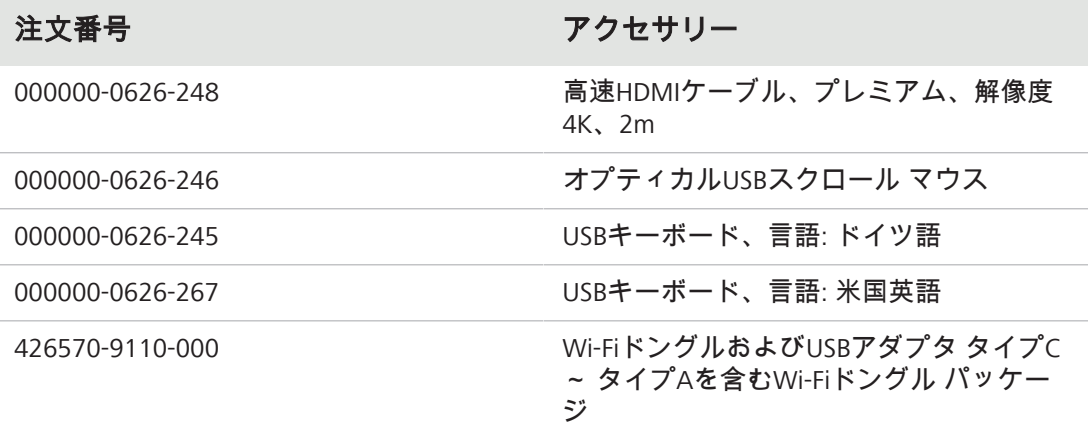

#### <span id="page-16-2"></span>**4.2 Axiocam 202**モノ

- Axiocam 202 mono 1個
- 電源および信号ケーブル、カメラから顕微鏡へのスタンド (Aixolab 5およびAxioscope 5/7/Varioと互換性あり) 1個
- 国別プラグ付電源アダプタ 1個
- USB 3.0ケーブル、タイプC ~ タイプA 1個
- USB 3.0フラッシュ ドライブ、タイプC ~ タイプA 1個
- USBハブ、タイプC 1個

#### スタンドアローン、および**Labscope**との使用のためのアクセサリー

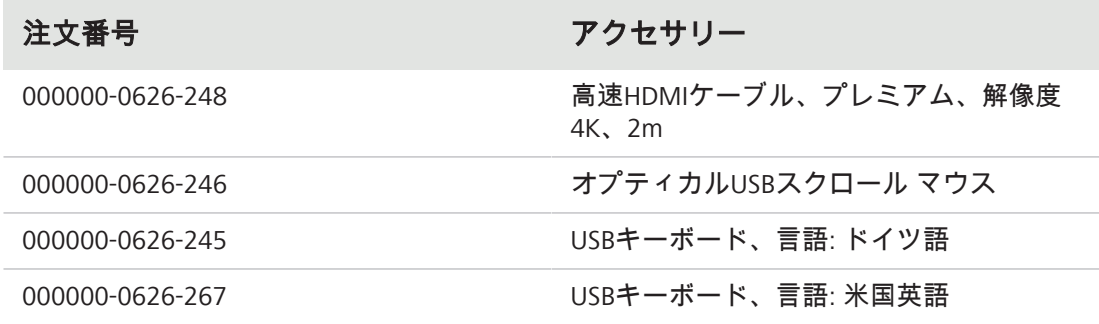

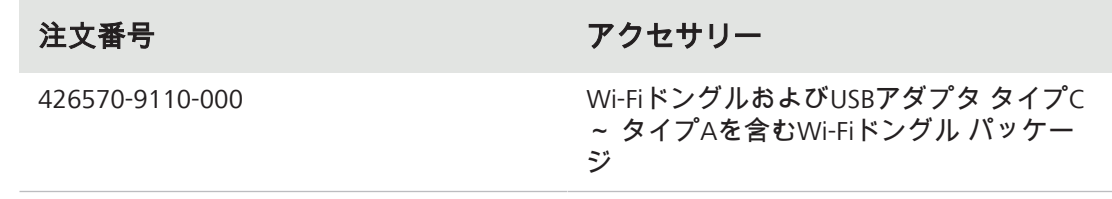

# <span id="page-18-0"></span>**5** カメラの接続

### <span id="page-18-1"></span>**5.1** カメラのレイアウトおよびアクセサリー

#### **5.1.1** カメラの接続

<span id="page-18-2"></span>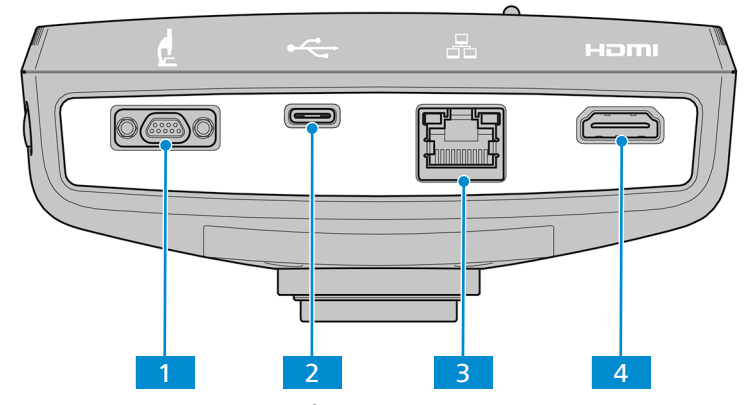

図 *4:* カメラのコネクタ パネル

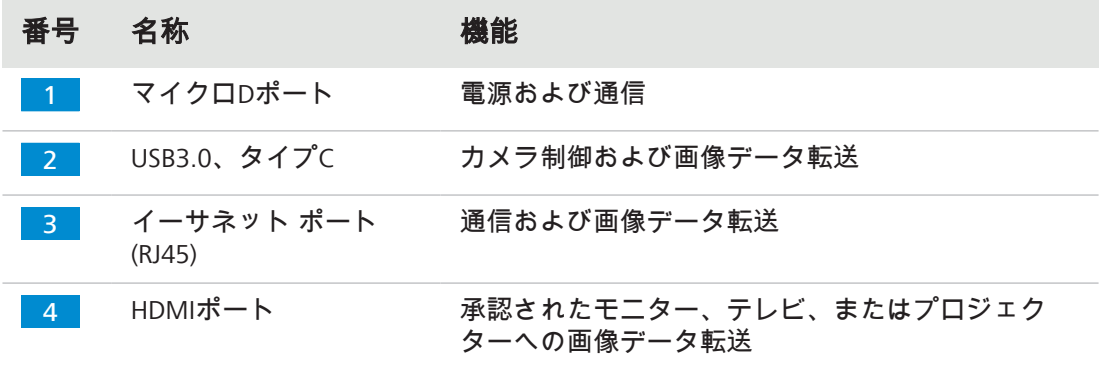

#### **5.1.2** カメラの制御インターフェース

<span id="page-19-0"></span>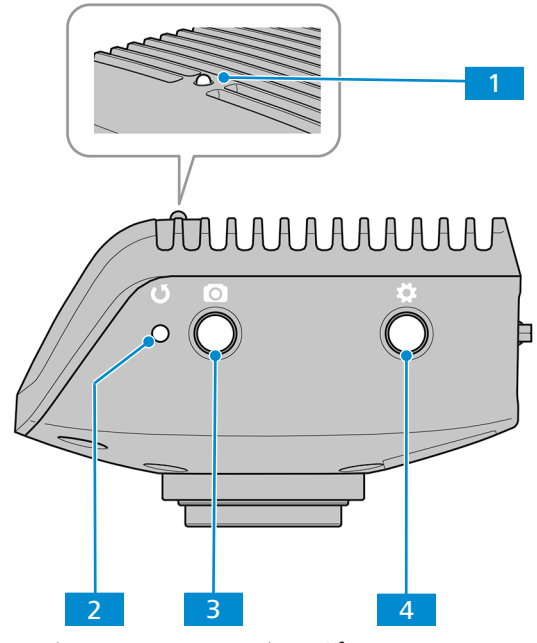

図 *5:* カメラのオペレーター パネル

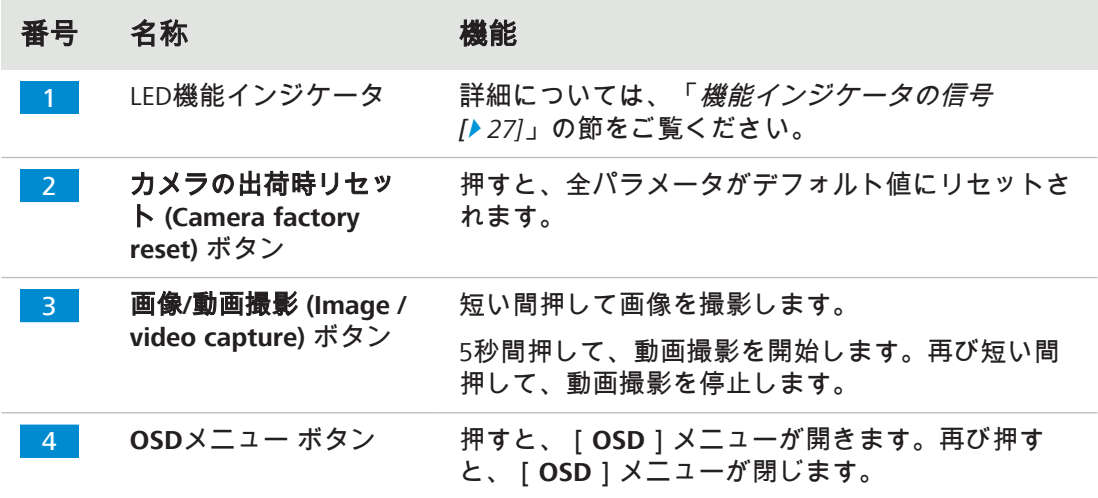

#### 以下も参照してください

■ [画像および動画の撮影](#page-43-0) [ [44\]](#page-43-0)

#### **5.1.3** アクセサリー

<span id="page-19-1"></span>電源、およびポートの使用には、以下の品目が必要です。

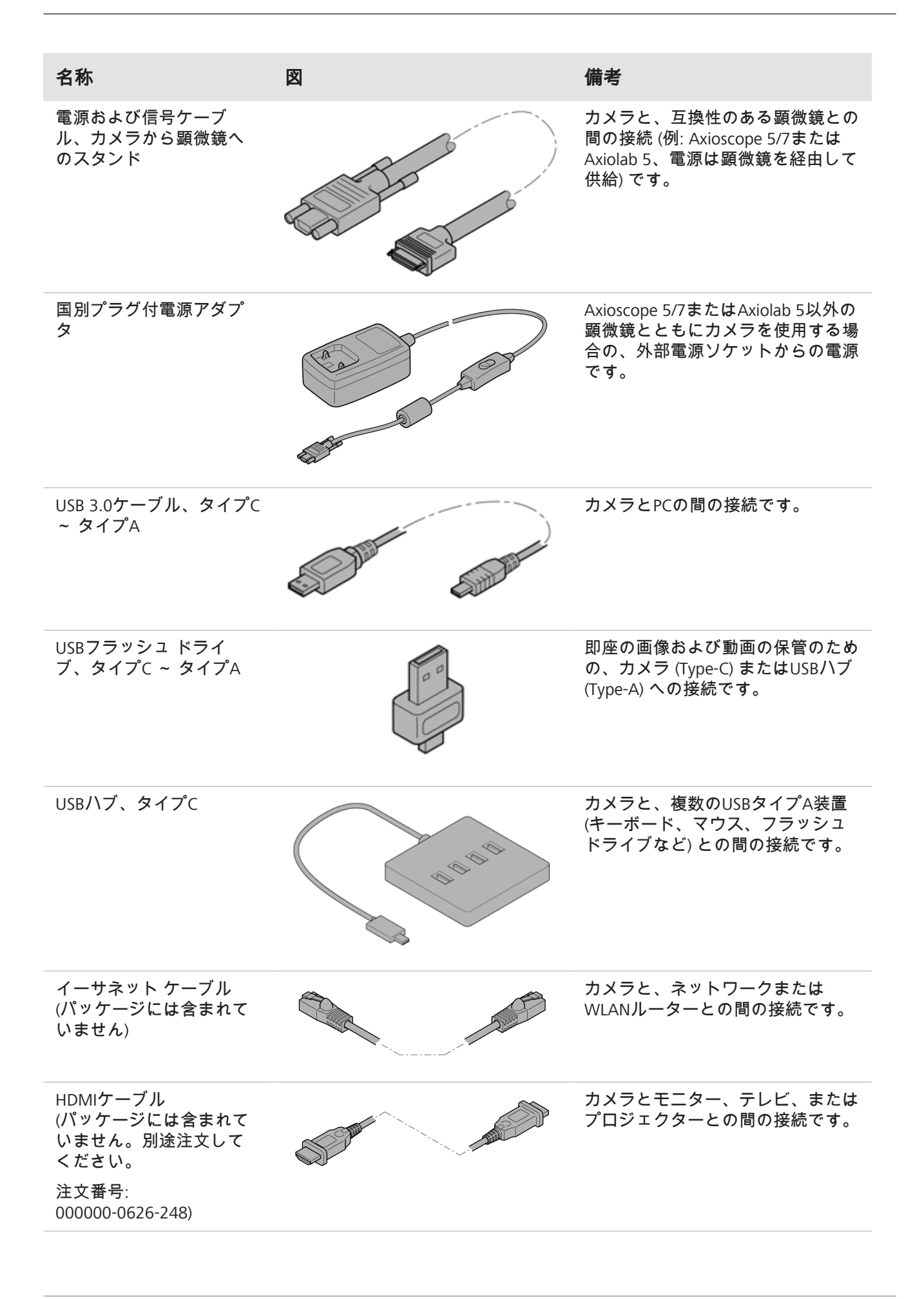

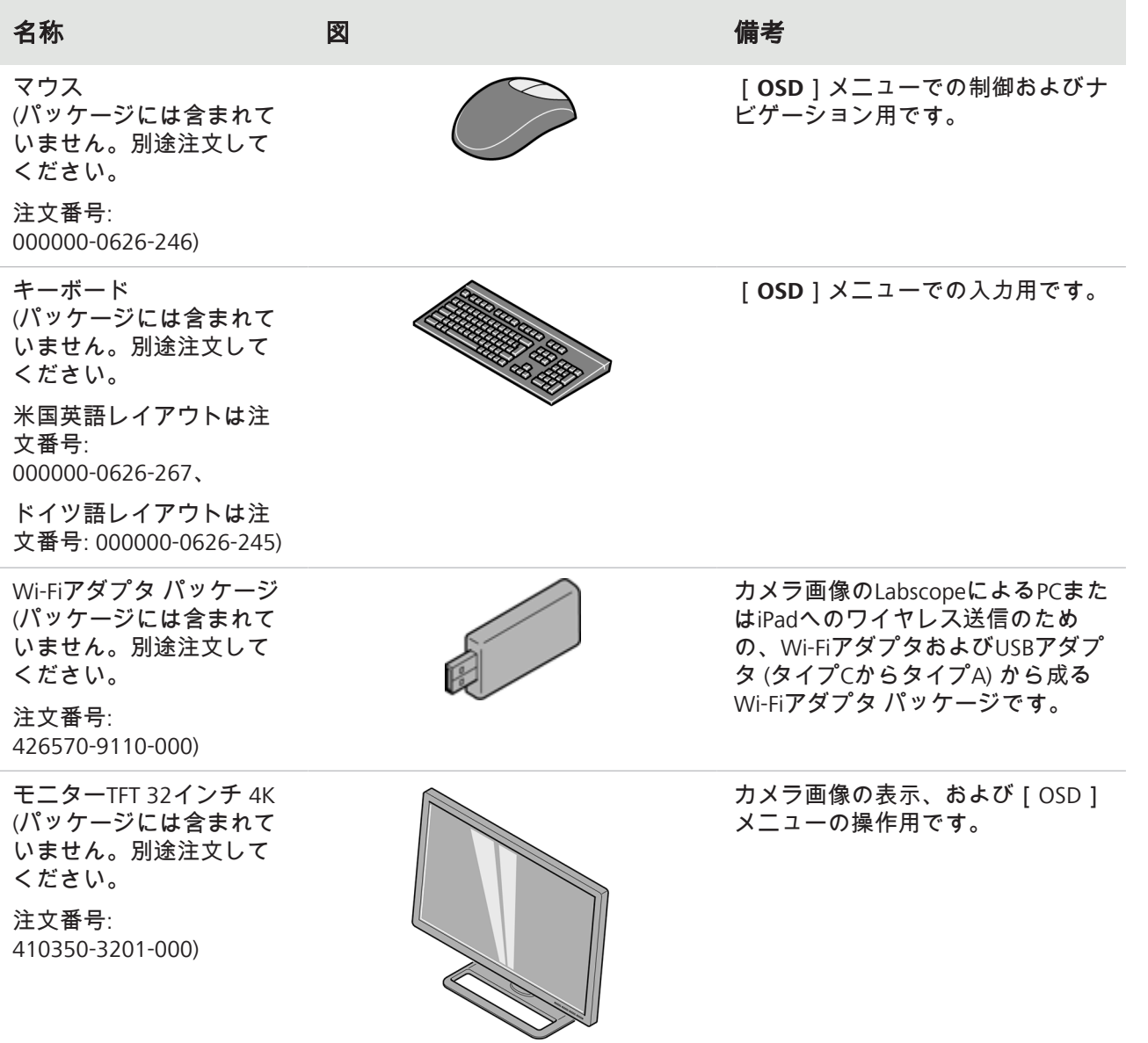

#### <span id="page-21-0"></span>**5.2** 顕微鏡へのカメラの取付け

カメラを顕微鏡のカメラ ポートに取り付けるには、Cマウント カメラ アダプタを使用して ください。アダプタは、出荷品目の範囲には含まれていません。以下の一覧表の中に、適切 なアダプタの例があります。

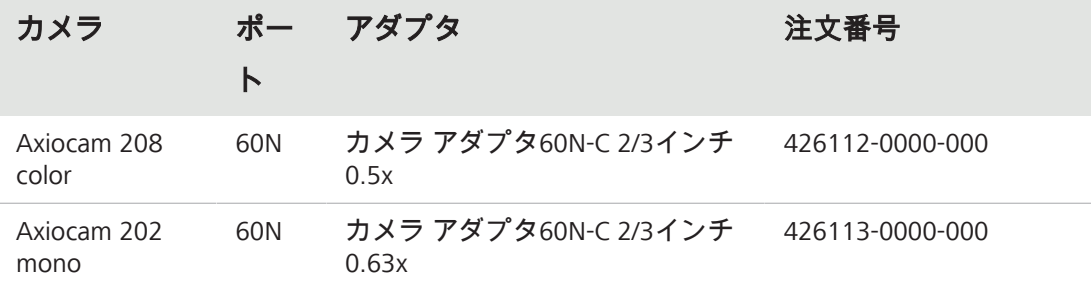

#### 注記

#### 保証の喪失

Axiocam 208 colorは一体型IRフィルター (赤外線カットフィルター) とともに納入されま す。Axiocam 202 monoは、カメラを埃に対して遮蔽し、光干渉を減少させるための保護 ガラスとともに納入されます。

▶ フィルターまたは保護ガラスは取り外さないでください。取り外しますと、保証が無 効になります。

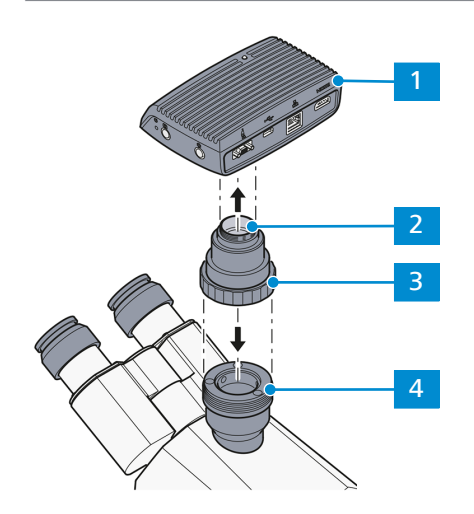

図 *6:* 顕微鏡へのカメラの取付け

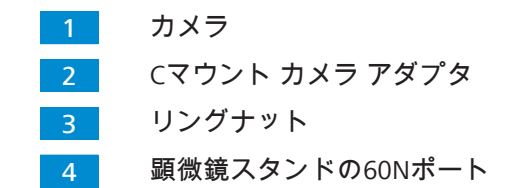

- 1. カメラのCマウント ポートからダストキャップを外します。
- 2. Cマウント カメラ アダプタをカメラに取り付けます。
- 3. アダプタ付きのカメラを、顕微鏡の60Nポートに接続します。
- 4. カメラをスタンドに向け、リングナットを締めて位置を調整します。

#### <span id="page-22-0"></span>**5.3** カメラの電源への接続

Axioscope 5/7またはAxiolab 5に接続しているときは、Axiocam 208 colorまたはAxiocam 202 monoは顕微鏡により電力を供給されます。それ以外の場合は、カメラをプラグイン電源を 経由して主電源に接続する必要があります。

#### **5.3.1** 顕微鏡を経由してのカメラへの電力供給

<span id="page-22-1"></span>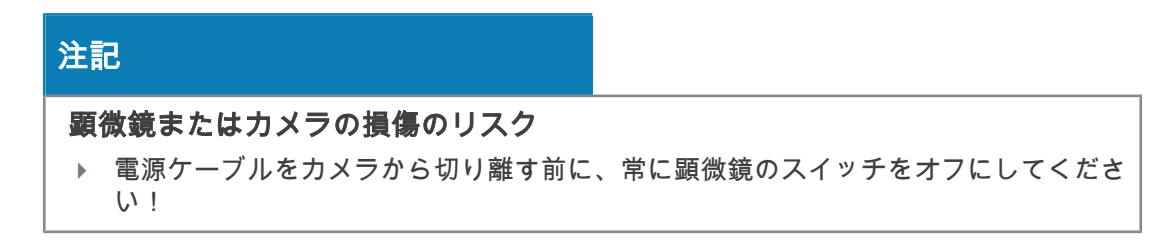

- 事前にご確認い ✔ カメラはAxioscope 5/7またはAxiolab 5に取り付けられている必要があります。
- ただきたいこと 1. 電源ケーブルのマイクロDプラグを、カメラ のマイクロDポートに差し込みます。
	- 2. 電源ケーブルの反対側のコネクタを、顕微 鏡の対応するソケットに差し込みます。

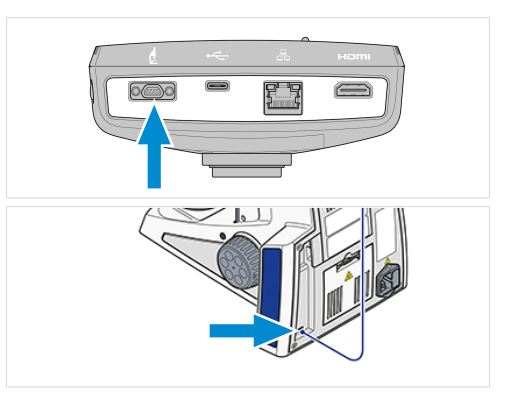

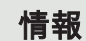

詳細情報については、顕微鏡の取扱説明書をご覧ください。

#### <span id="page-23-0"></span>**5.3.2** 主電源を経由してのカメラへの電力供給

- 事前にご確認い ✔ 電源には、国別の適切なアダプタがついている必要があります。
- ただきたいこと ✔ カメラは、互換性のある顕微鏡を経由してすでに電力を供給されてはいない状態である 必要があります。
	- 1. プラグイン電源のマイクロDプラグを、カメ ラのマイクロDポートに差し込みます。
	- 2. プラグイン電源の電源プラグを、コンセン トに差し込みます。

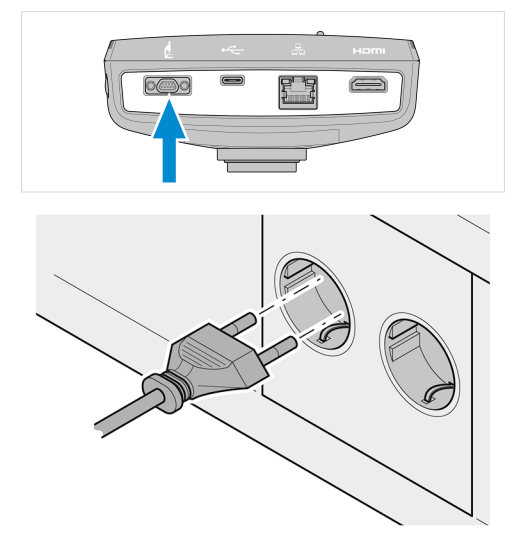

3. ケーブルスイッチを用いてカメラの電源をオンにします。

#### **5.4** カメラのディスプレイへの接続 **(PC**を使用しない場合**)**

<span id="page-23-1"></span>2 カメラは、ライブ画像データの表示、および[OSD]メニュー機能の操作のために、承認さ れたモニター、テレビ、またはプロジェクターに接続できます。特定のHDMI機能 (オーディ オ、モニターからカメラへのコマンドなど) はサポートされていません。

#### 情報

Axiocam 208カラー / 202モノをモニターに接続する場合、以下はモニターの最小要件で す。

- 入力ポート: HDMI 1.4またはHDMI 2.0
- 解像度: 1920 x 1080以上
- アスペクト比: 16:9または16:10
- プログレッシブ スキャン
- 長さ3m未満のHDMIケーブル (ケーブルがより短いと、シグナル インテグリティが向 上します)

Axiocam 208カラーは超HD (4K) までの解像度をサポートしていますが、Axiocam 202モノ の最大解像度はフルHD (1920 x 1080) であることにご注意ください。

1. HDMIケーブルを、カメラのHDMIポートに差 し込みます。

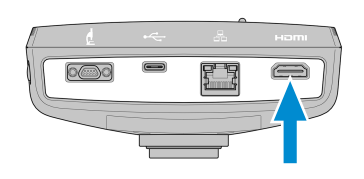

- 2. HDMIケーブルの反対側のコネクタを、表示装置の対応するソケットに差し込みま す。
- 3. 表示装置のアスペクト比を16:9または"Aspect"に設定します。

**OSD**を使用したカメラの詳細設定には、マウス (例: オプティカルUSBスクロール マウス、注 文番号: 000000-0626-246) が必要です。追加のキーボード (USBキーボード、デザイン: "ビジ ネス スリム"、言語: 米国英語、注文番号: 000000-0626-267、またはUSBキーボード、デザ イン: "ビジネス スリム"、言語: ドイツ語、注文番号: 000000-0626-245) はオプションです。

#### <span id="page-24-0"></span>**5.5** カメラのネットワークへの接続

カメラをネットワークに接続する場合はいくつかの選択肢がありますが、いずれの場合も ネットワークへのアクセスと、ZEISSイメージング ソフトウェアLabscope (Windows用または iOS用のバージョンがあります) が必要です。カメラは自身のアイデンティティを自動的に ネットワーク (DHCP) に示し、装置が同じネットワーク上にある限りは、Labscopeにより自 動的に認識されます。

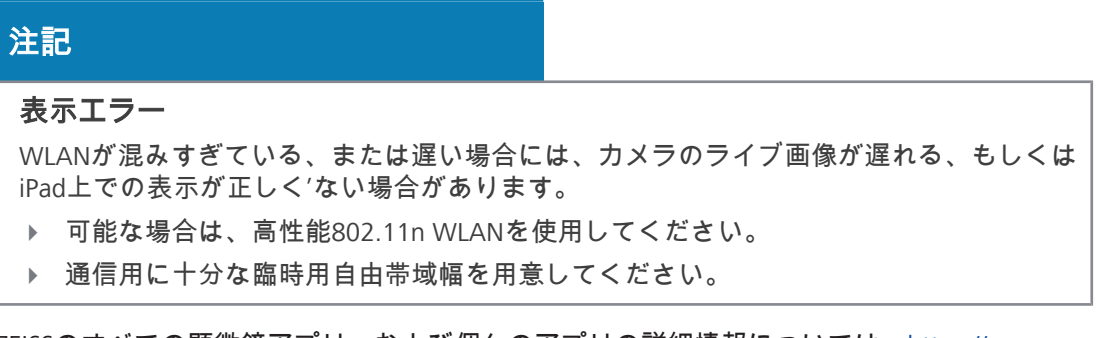

ZEISSのすべての顕微鏡アプリ、および個々のアプリの詳細情報については、[https://](http://www.zeiss.com/micro-apps) [www.zeiss.com/microscopy/int/products/microscope-software/microscopy-apps.html?](http://www.zeiss.com/micro-apps) [vaURL=www.zeiss.com/micro-apps](http://www.zeiss.com/micro-apps) をご覧ください。

#### <span id="page-25-0"></span>**5.5.1** イーサネットを経由してのカメラの接続

- **事前にご確認い ヾ** カメラには、主電源または顕微鏡を経由して電力が供給されている必用があります。
- ただきたいこと 1. イーサネット ケーブルをカメラのイーサ ネット ポートに差し込みます。

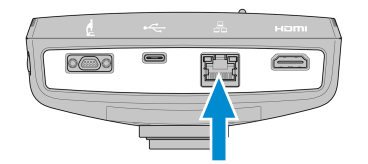

- 2. イーサネット ケーブルの反対側のコネクタを、WLANルータの対応するソケットに差 し込みます。
- <span id="page-25-1"></span>**5.5.2 Wi-Fi**アダプタを経由してのカメラの接続
- **事前にご確認い ヾ** カメラには、主電源または顕微鏡を経由して電力が供給されている必用があります。

ただきたいこと ✔ USB Wi-Fiアダプタが使用可能である必要があります。

- ✔ USBハブがカメラに接続されている必要があります。
- ü OSDの操作のために、USBマウスがUSBハブに接続されている必要があります。
- ü カメラがHDMIを経由してディスプレイに接続されている必要があります。
- 1. USB Wi-Fiアダプタを、カメラのUSBタイプC ポート、またはUSBハブに差し込みます。

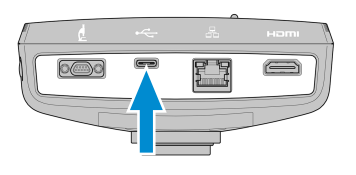

- 2. [オン スクリーン ディスプレイ (On Screen Display)]メニューを開きます (「*[OSD](#page-28-1)*メ [ニューを開く](#page-28-1) *[*[}](#page-28-1) *[29\]](#page-28-1)*」の章をご覧ください)。
- 3. 「ホーム (Home) 1 [メニュー](#page-29-1) (ホーム メ*ニュー [▶ [30\]](#page-29-1)*) で [設定 (Settings) ] アイコンを 選択して、[設定 (Settings)]メニューを開きます。
- 4. [オペレーティング システムの設定 (Operating System Settings)] (設定 *[\(Settings\)](#page-32-0)* メ *[ニュー](#page-32-0) [▶[33\]](#page-32-0)*) を選択して、[オペレーティング システム (Operating System)]メ ニューを開きます。
- 5. [Wi-Fi設定]を選択します。

[**WLAN**モードの選択 **(Choose WLAN mode)**]メニューが表示されます。カメラを Wi-Fi装 置 (iPad、ラップトップなど) に接続する2つの方法が提示されます。

#### **5.5.2.1** カメラのアクセス ポイントとしての使用

以下の指示に従って、カメラをWi-Fi装置に直接に接続してください。

1. [**WLAN**モードの選択 **(Choose WLAN mode)**]メニューから、[アクセス ポイン トとして **(As an access point)**]を選択しま す。

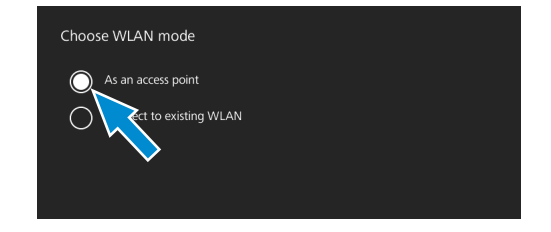

- 2. [次へ **(Next)**]ボタンをクリックします。 → 次の画面が表示されます。
- 3. 該当する各入力フィールドに、ネットワーク名 (またはデフォルト名を保持します) と、パスワード ("**ZEISS1846**") を入力します。
- 4. [保存 **(Save)**]ボタンをクリックします。

→ 他の装置がカメラをアクセス ポイントとして発見できます。他の装置は、指定され たネットワーク名とパスワードを用いてカメラに接続できます。

#### **5.5.2.2** 既存の**WLAN**への接続

以下の指示に従って、カメラを既存のWLANに接続してください。

1. [**WLAN**モードの選択 **(Choose WLAN mode)**]メニューから、[既存の**WLAN**に接 続 **(Connect to existing WLAN)**]を選択し ます。

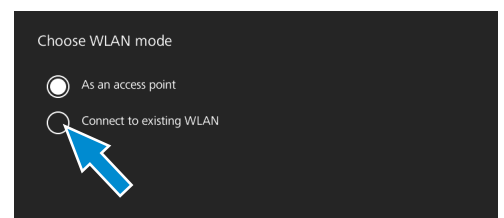

- 2. [次へ **(Next)**]ボタンをクリックします。 → 次の画面が表示されます。
- 3. 該当する選択フィールドから、ネットワーク名を選択します。
- 4. 該当する入力フィールドに、パスワードを入力します。
- 5. [保存 **(Save)**]ボタンをクリックします。
	- **→ カメラがWLANに接続されます。**
	- **→ Wi-Fi装置が同じルータに接続されていると、カメラはLabscopeの中に表示されま** す。

#### 情報

WLANリストが空の場合、または接続する装置を含んでいない場合は、数秒間待ち、再び クリックしてリフレッシュしてください。

#### 情報

パスワードを入力する際、特殊文字は一部のみがサポートされています。

使用可能**:** A~Z a~z 0~9 @ # % \* .

使用不可**:** ! 。 , ; ? / 、 \ & () '' ` - …… ¥

#### <span id="page-26-0"></span>**5.6** 承認された**PC**へのカメラの接続

USBポートは、PCへのデータの転送にも使用できます。

- **事前にご確認い ヾ** カメラには、主電源または顕微鏡を経由して電力が供給されている必用があります。
- ただきたいこと 1. USB 3.0ケーブルのタイプCコネクタを、カメ ラの対応するソケットに差し込みます。

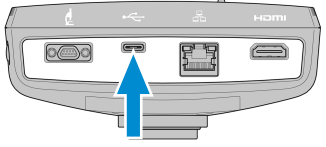

2. USB 3.0ケーブルのタイプAコネクタを、PCの対応するソケットに差し込みます。

#### <span id="page-26-1"></span>**5.7** 機能インジケータの信号

LEDカラー信号の定義については、以下の一覧をご覧ください。

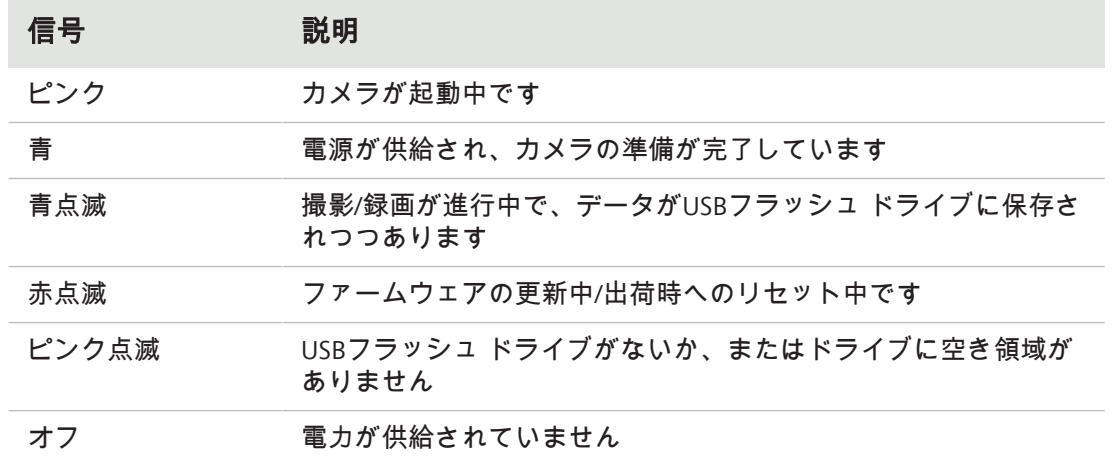

## <span id="page-28-0"></span>**6** オン スクリーン ディスプレイ **(OSD)** メニュー

#### 情報

OSDメニューの特定の機能は、互換性のある顕微鏡スタンド、すなわちAxioscope 5/7また はAxiolab 5でのみ使用可能です。詳細については、該当する顕微鏡のマニュアルをご覧 ください。

#### <span id="page-28-1"></span>**6.1 OSD**メニューを開く

カメラがオンになっていて、HDMIを経由して表示装置に接続されているときは、カメラの [メニュー **(Menu)**]ボタンを押してOSDメニューを開いたり閉じたりできます。 OSDを操作するには、USBハブ (梱包に含まれています) をカメラのUSBポートに差し込みま す。その後、マウス/キーボード (梱包に含まれていません) とUSBフラッシュ ドライブ (梱包 に含まれています) を、ハブを経由して接続できます。

#### 情報

使用するUSBフラッシュ ドライブはFAT32フォーマットであり、データの保管のために十 分の空き領域がある必要があります。

#### <span id="page-28-2"></span>**6.1.1** カメラのオペレーター パネルを介してメニューを開く

**事前にご確認い ヾ** カメラがHDMIケーブルを経由してディスプレイ装置に接続されている必要がありま ただきたいこと す。

> 1. [**OSD**]メニューを開くには、カメラのオ ペレーター パネル上の[メニュー **(Menu)**] ボタンを押します。

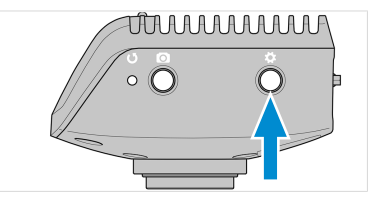

<span id="page-28-3"></span>ディスプレイ装置上で[**OSD**]メニューが開きます。

#### **6.1.2** 顕微鏡スタンドのボタンを使用してメニューを開く

#### 事前にご確認い ✔ カメラがHDMIケーブルを経由してディスプレイ装置に接続されている必要がありま ただきたいこと す。

- ✔ カメラがAxioscope 7スタンドに取り付けられている必要があります。
	- 1. [**OSD**]メニューを開くには、顕微鏡のスタンドの[スナップ **(Snap)**]ボタンと[ス テージ制御 **(Stage control)**]ボタンを同時に押します。

ディスプレイ装置上で[**OSD**]メニューが開きます。

#### 情報

詳細については、Axioscope 5/7/Varioの操作マニュアルをご覧ください。

<span id="page-29-0"></span>**6.1.3** ネットワークのブラウザを使用してメニューを開く

事前にご確認い ✔ カメラがディスプレイ装置 (すなわちiPadまたはPC) と同じネットワークに接続されてい ただきたいこと る必要があります。

- 1. ディスプレイ装置上で、ネットワーク ブラウザを開きます。
	- 2. カメラのIPアドレスをブラウザのウィンドウのアドレスラインに入力し、[**Enter**]を 押します。

ディスプレイ装置上で[**OSD**]メニューが開きます。

<span id="page-29-1"></span>**6.2** ホーム メニュー

[ホーム **(Home)**]メニューには、最小の努力で画像を撮影するための基本イメージングの 制御インターフェースがあります。

選択されたオプションの制御インターフェースが、青で強調表示されます。

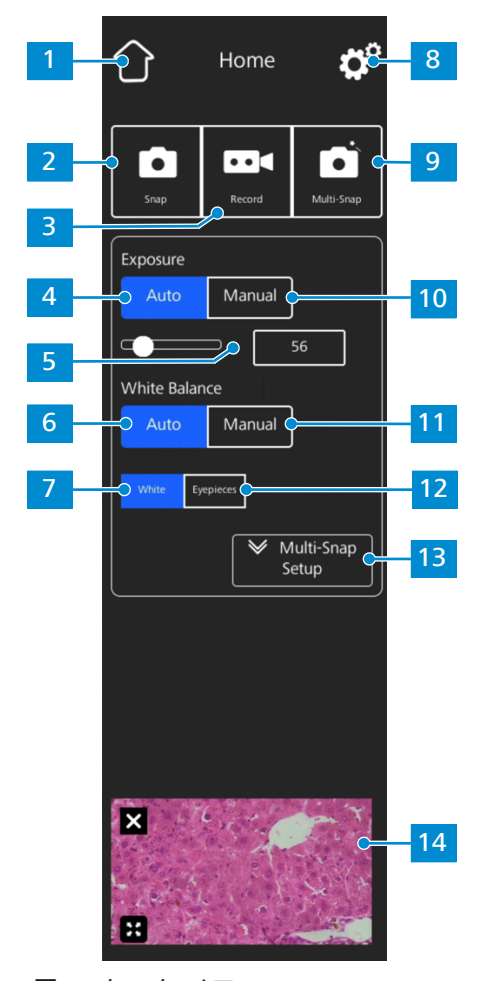

図 *7:* ホーム メニュー

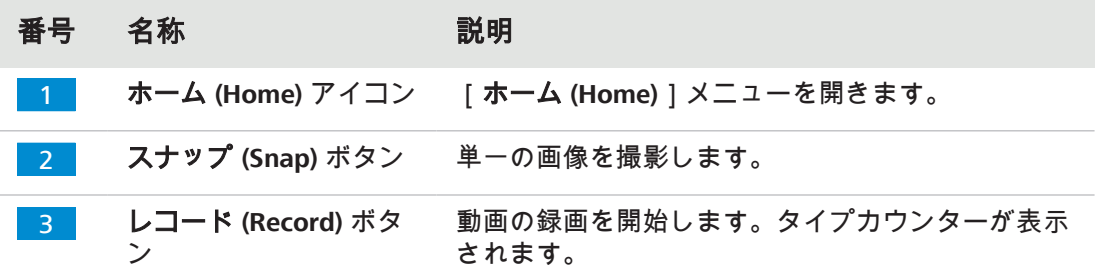

r.

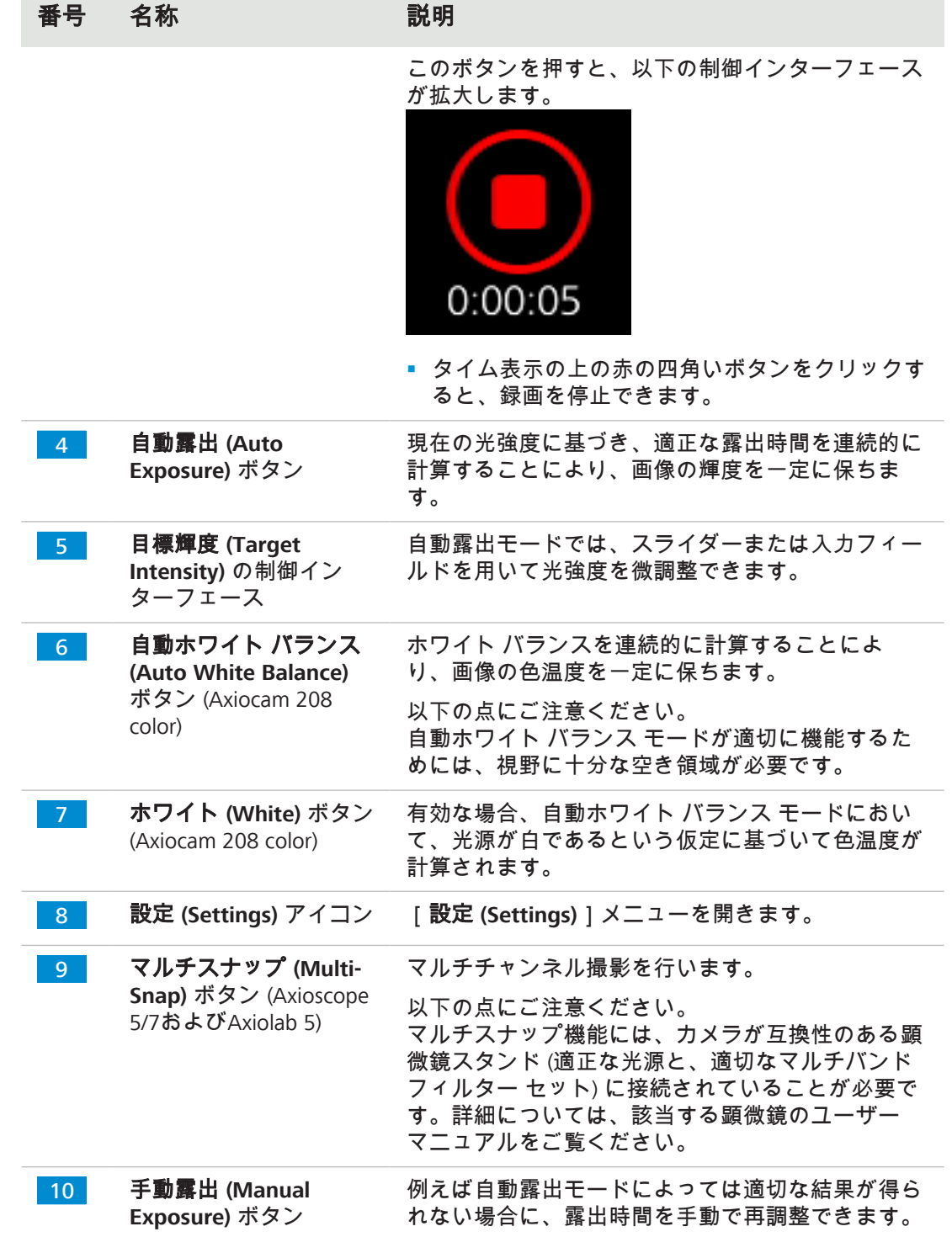

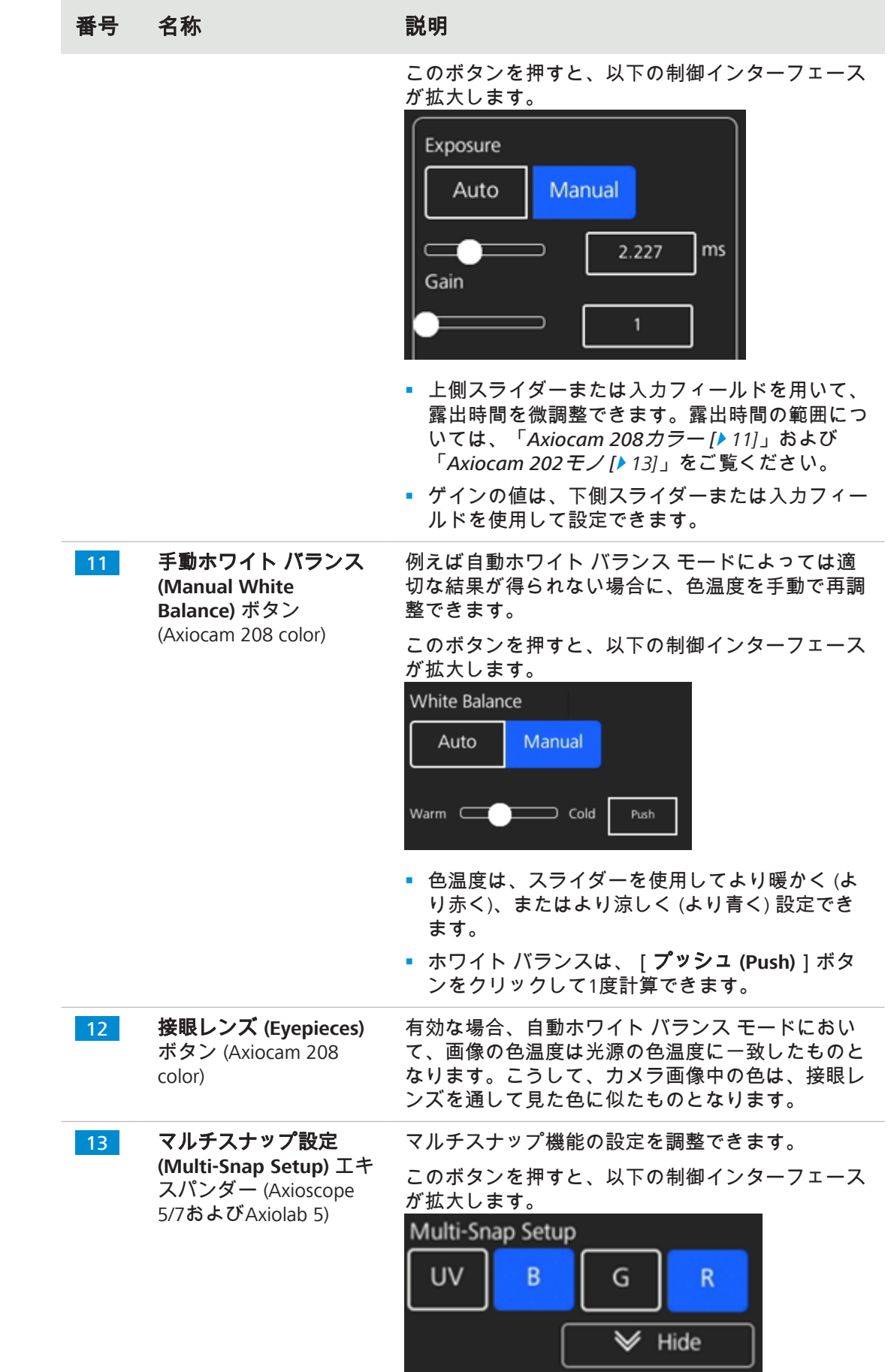

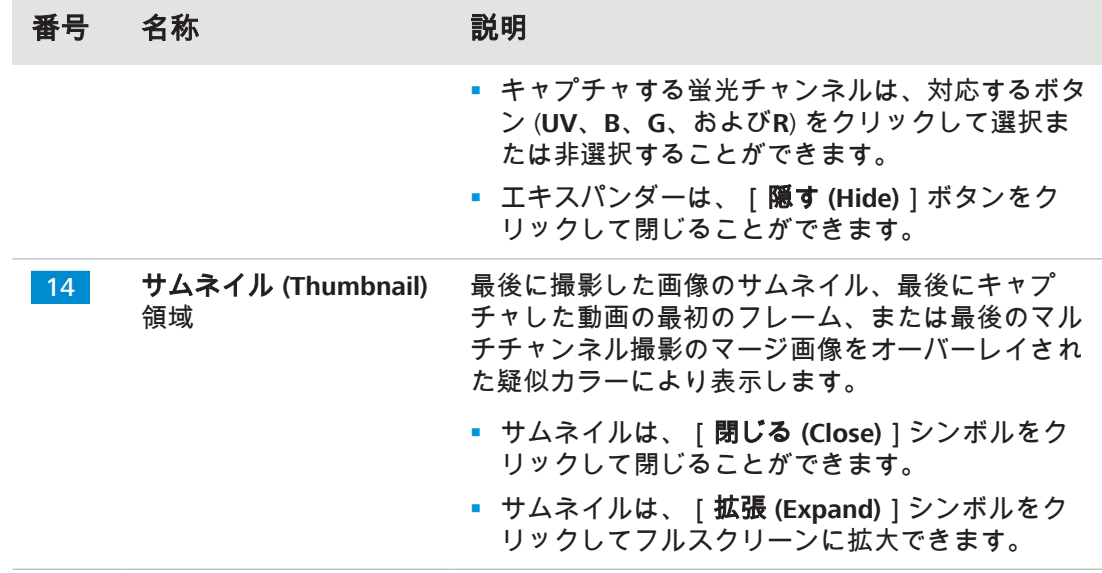

表 5: [ホーム **(Home)**]メニュー、コントロール要素

#### <span id="page-32-0"></span>**6.3** 設定 **(Settings)** メニュー

[設定 **(Settings)**]メニューには、画像設定の詳細なオプションがあり、また、顕微鏡の構 成、およびオペレーティング システムの基本設定を行うことができます。

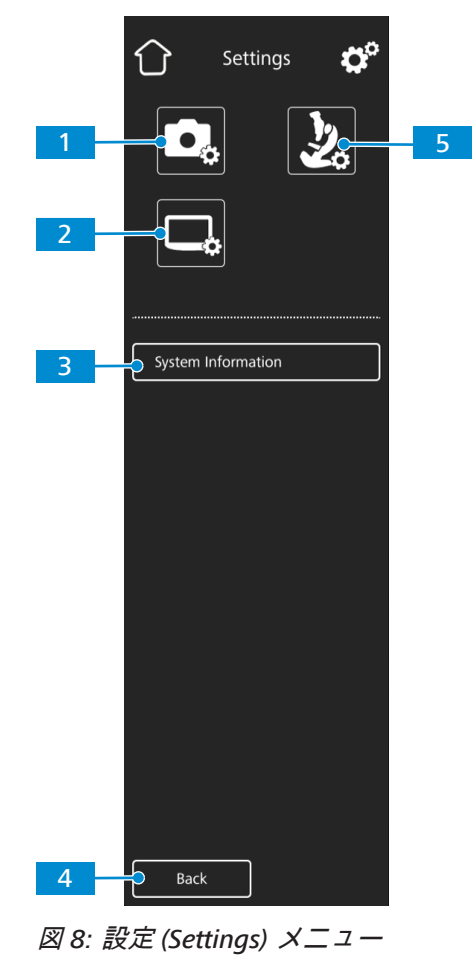

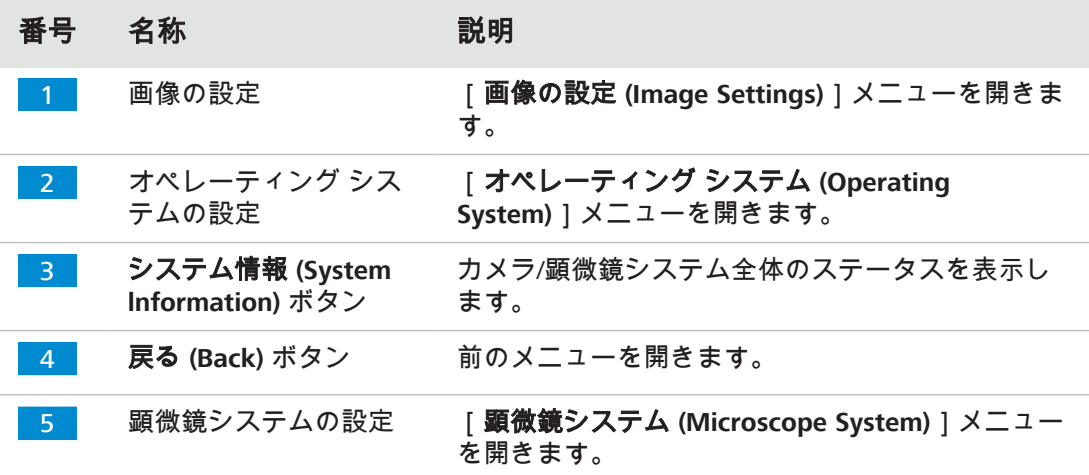

#### **6.3.1** 画像の設定 **(Image Settings)** メニュー

<span id="page-33-0"></span>[画像の設定 **(Image Settings)**]メニューには、画像の最適化のための詳細の制御インター フェースがあります。また、異なる画像情報の表示、および撮影した画像の表示方法につい てのいくつかのオプションもあります。

選択されたオプションの制御インターフェースが、青で強調表示されます。

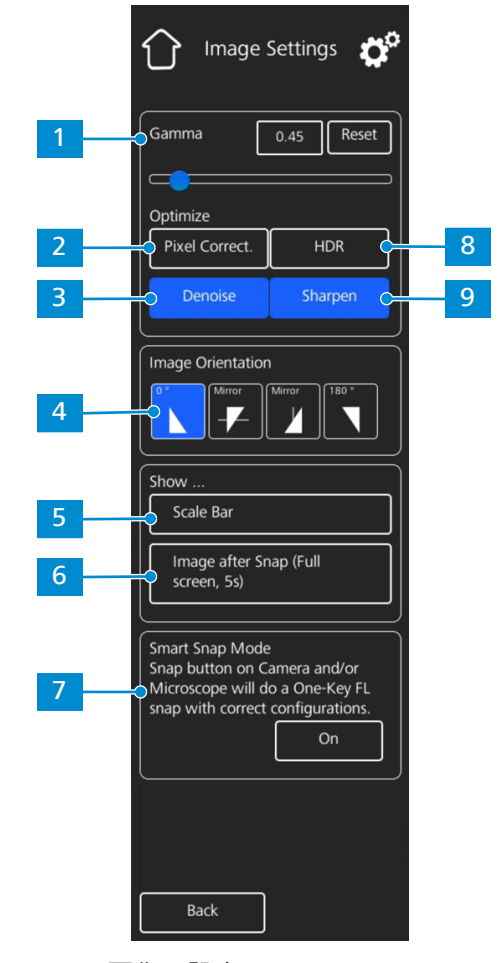

図 *9:* 画像の設定 *(Image Settings)* メニュー

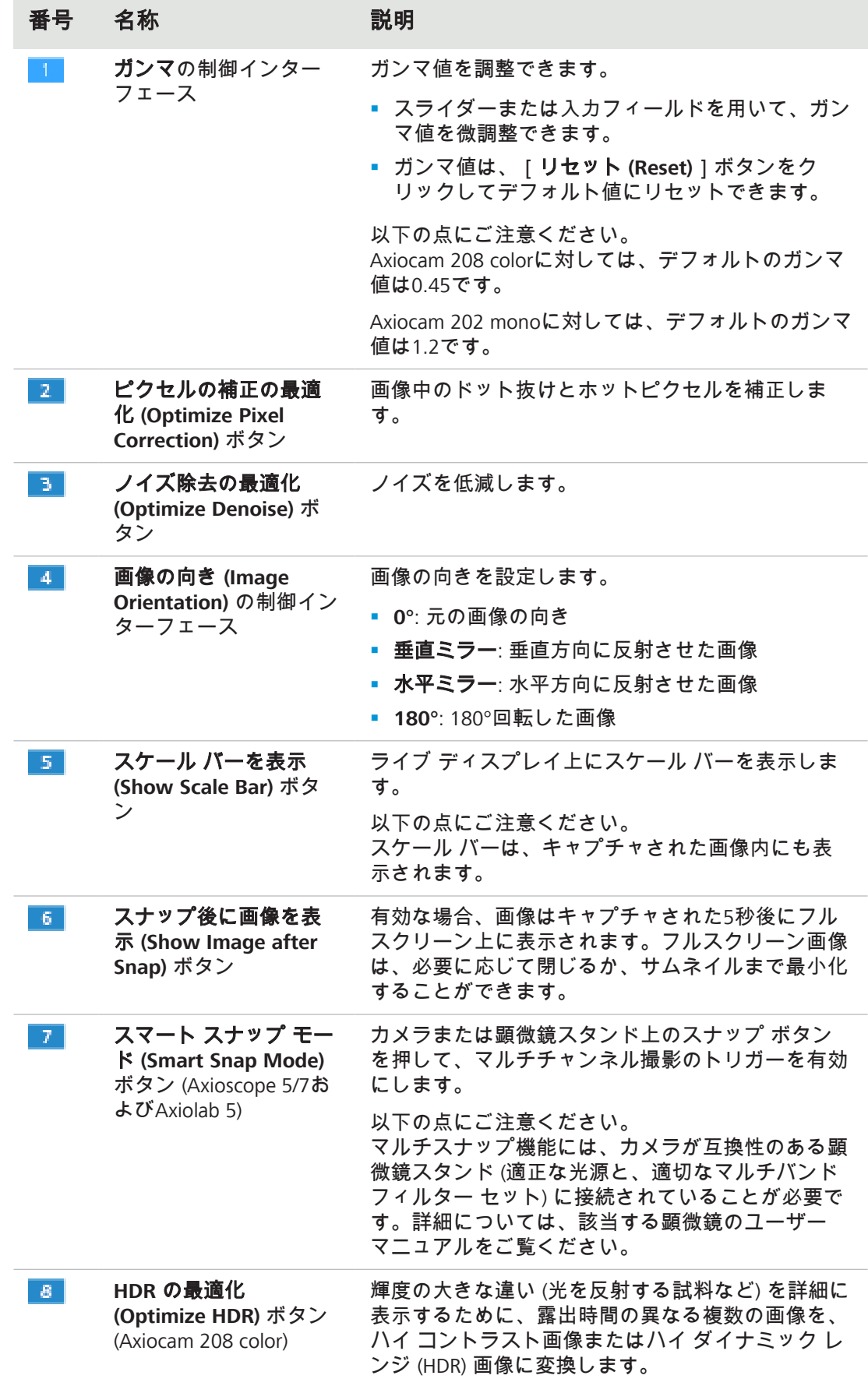

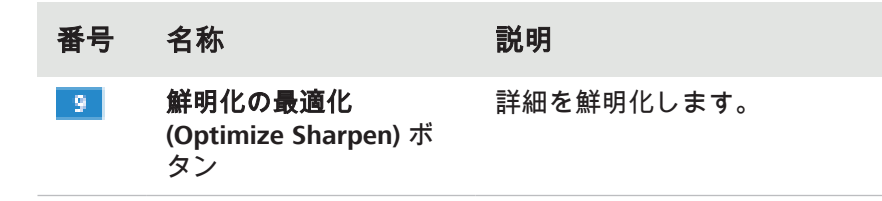

**6.3.2** 顕微鏡システム **(Microscope System)** メニュー

<span id="page-35-0"></span>[顕微鏡システム設定 **(Microscope System Settings)**]メニューでは、イメージングをより 簡単にするために調整する必要のあるいくつかの顕微鏡構成にアクセスできます。例えば、 新たな部品がインストールされた場合、顕微鏡情報を更新できます。必要に応じて、構成 ウィザードが構成設定全体を通してガイドします。

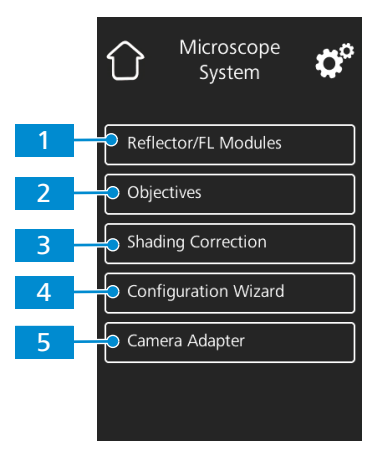

図 *10:* 顕微鏡システム設定 *(Microscope System Settings)* メニュー

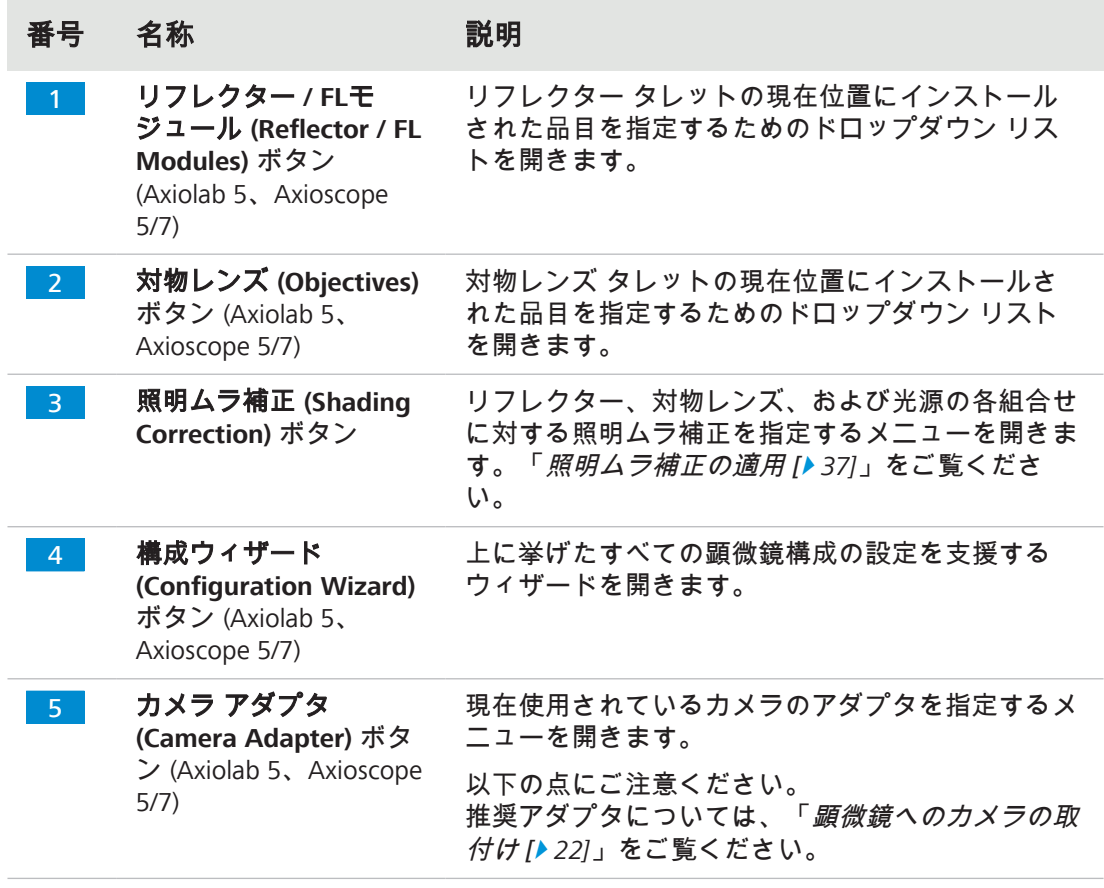

<span id="page-36-1"></span>以下の指示に従って、リフレクター、対物レンズ、および光源の組合せの照明ムラ補正を指 定します。

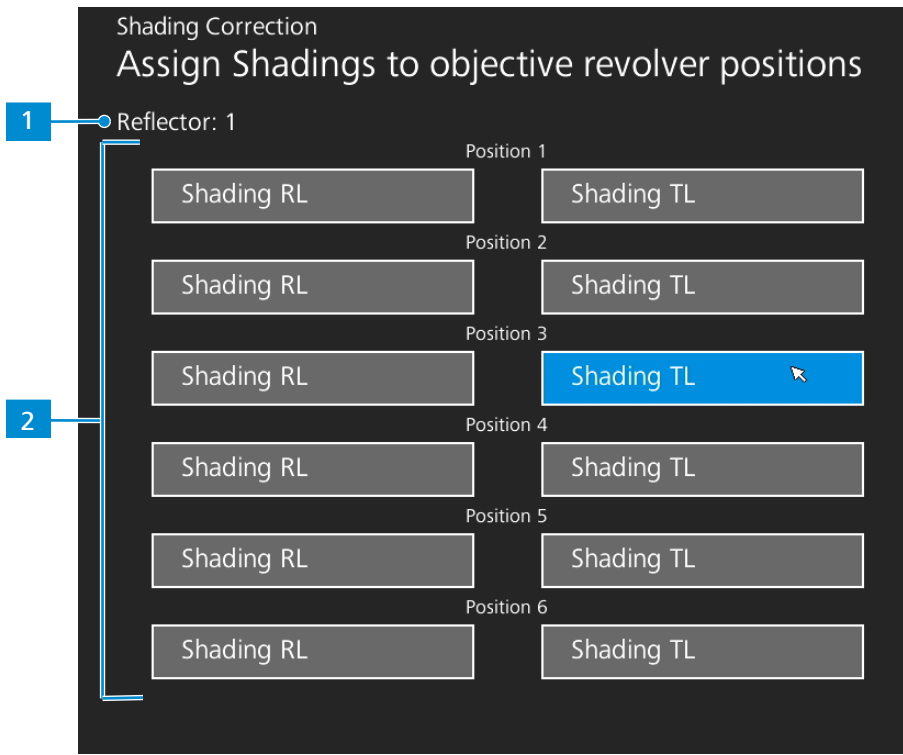

図 *11:* 照明ムラ補正 *(Shading correction)* メニュー

- 1. 構成するリフレクター モジュールと対物レンズを中に移動させます。
- 2. 構成する光源のスイッチをオンにします。
	- <del>></del> リフレクター タレットの現在位置は、███ によって示されます。
	- <mark>→</mark> 対物レンズ タレットと光源 (RL: 反射光、TL: 透過光) の現在位置は、<mark>■2 によって</mark> 示されます。
- 3. 強調表示されたボタンをクリックして、現在の組合せの[照明ムラ補正 (Shading correction)]メニューに入ります。
- 4. ディスプレイ上の指示に従って、照明ムラ補正の構成を行います。

#### 情報

照明ムラ補正は、効果が出るまでに数秒かかる場合があります。

**6.3.3** オペレーティング システム **(Operating System)** メニュー

<span id="page-36-0"></span>[オペレーティング システム **(Operating System)**]メニューには、言語の設定、ファイル 名フォーマットの指定、システム ファームウェアの更新などのオプションがあります。

|                                     | Operating System $\bullet^{\circ}$ |
|-------------------------------------|------------------------------------|
| Language                            |                                    |
| $\overline{2}$<br>Date & Time       |                                    |
| 3<br><b>File Options</b>            |                                    |
| <b>HDMI Resolution</b><br>4         |                                    |
| 5<br>Wi-Fi Settings                 |                                    |
| 6<br><b>Bright Pixel Correction</b> |                                    |
| <b>Firmware Update</b>              |                                    |
|                                     |                                    |

図 *12:* オペレーティング システム *(Operating System)* メニュー

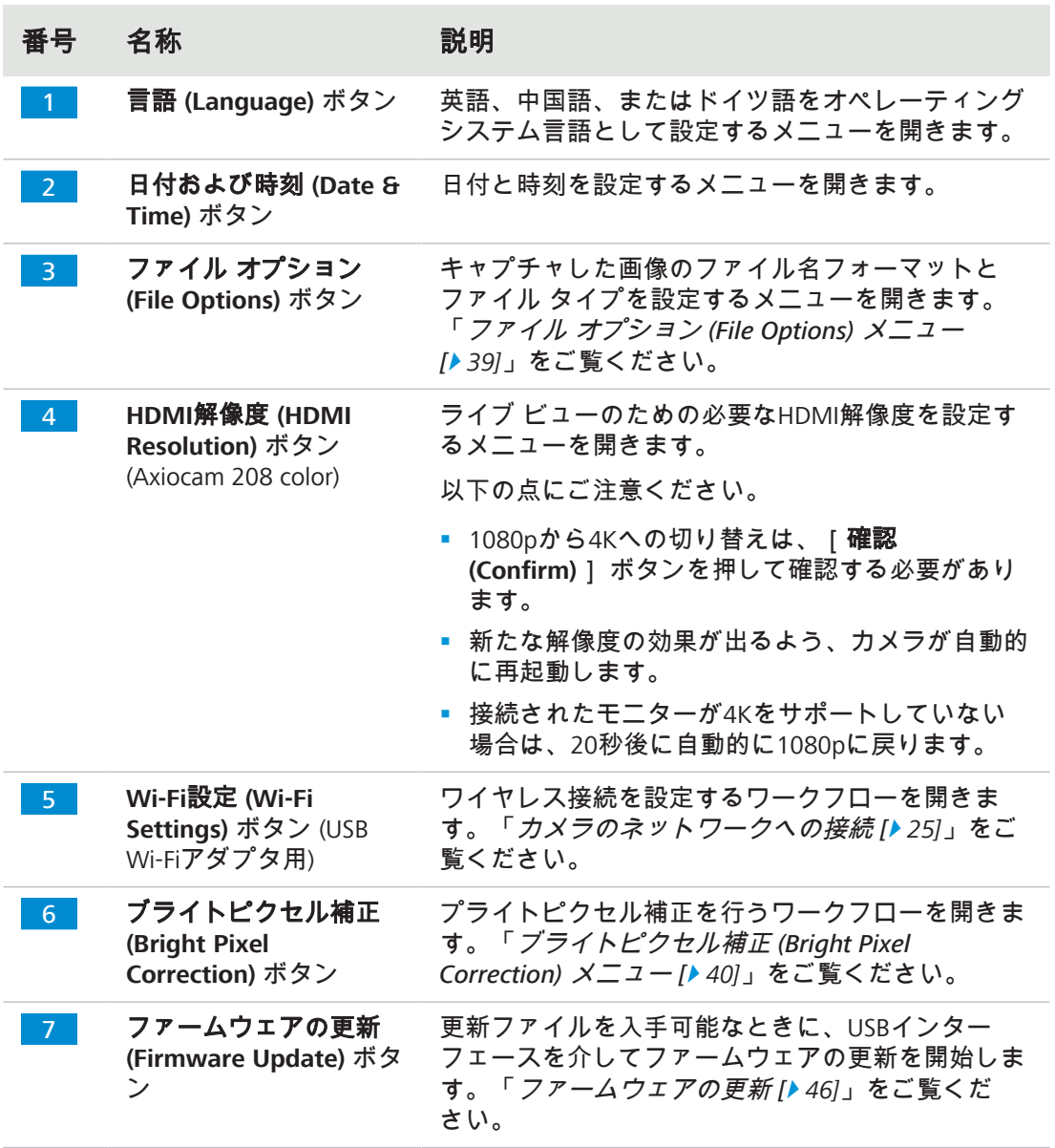

**6.3.3.1** ファイル オプション **(File Options)** メニュー

<span id="page-38-0"></span>[ファイル オプション (File Options) ] メニューでは、ファイル命名のテンプレートを事前 に定義できます。

選択されたオプションの制御インターフェースが、青で強調表示されます。

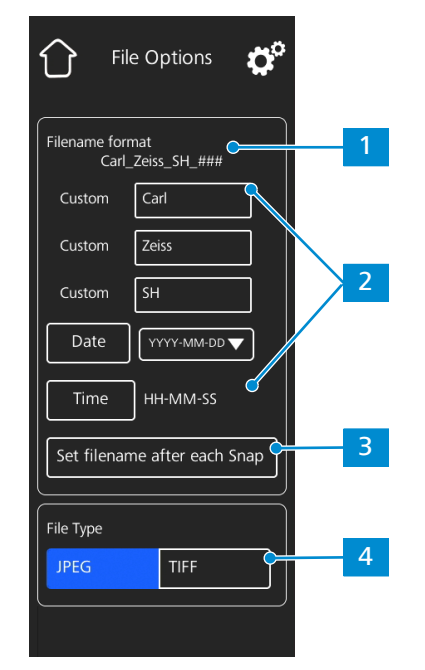

図 *13:* ファイル オプション *(File Options)* メニュー

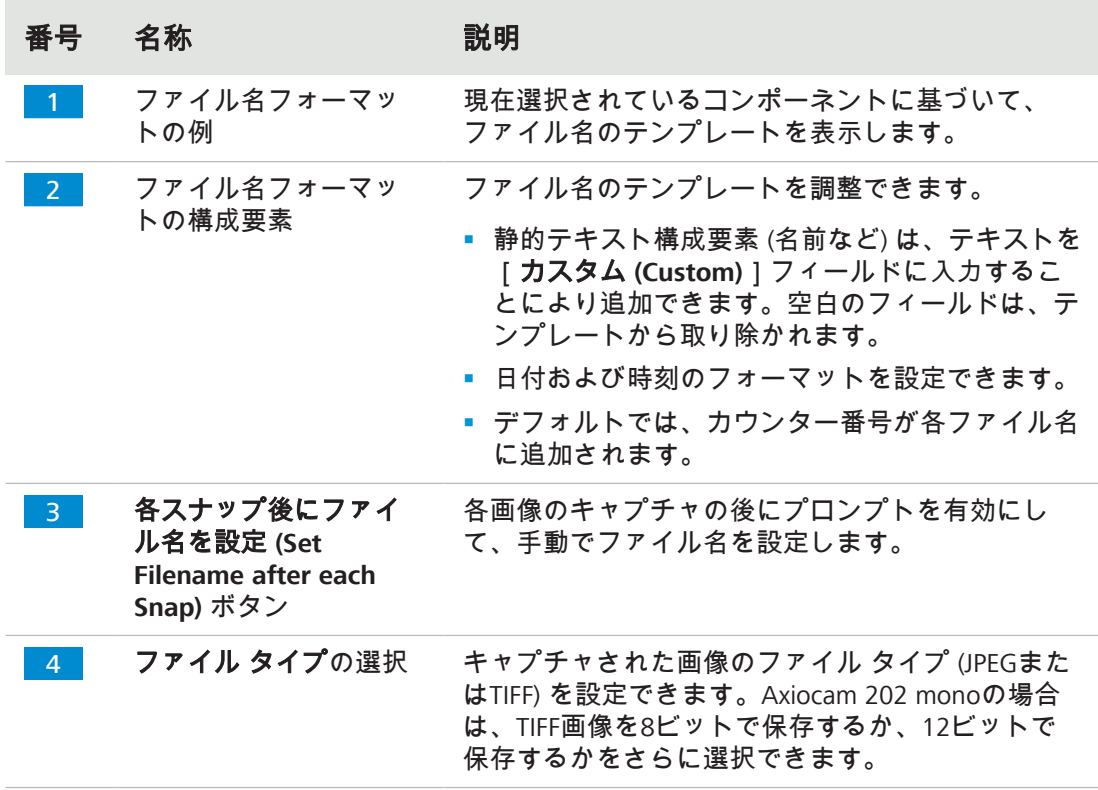

#### **6.3.3.2** ブライトピクセル補正 **(Bright Pixel Correction)** メニュー

<span id="page-39-0"></span>[ブライトピクセル補正 **(Bright Pixel Correction)**]メニューでは、ブライトピクセル補正 **(Bright Pixel Correction)** 手順を適用することができます。この手順は、長い露出時間、高 いゲイン設定、または宇宙事象によって新たに生じたブライトピクセル (またはホットピク セル) を補正します。

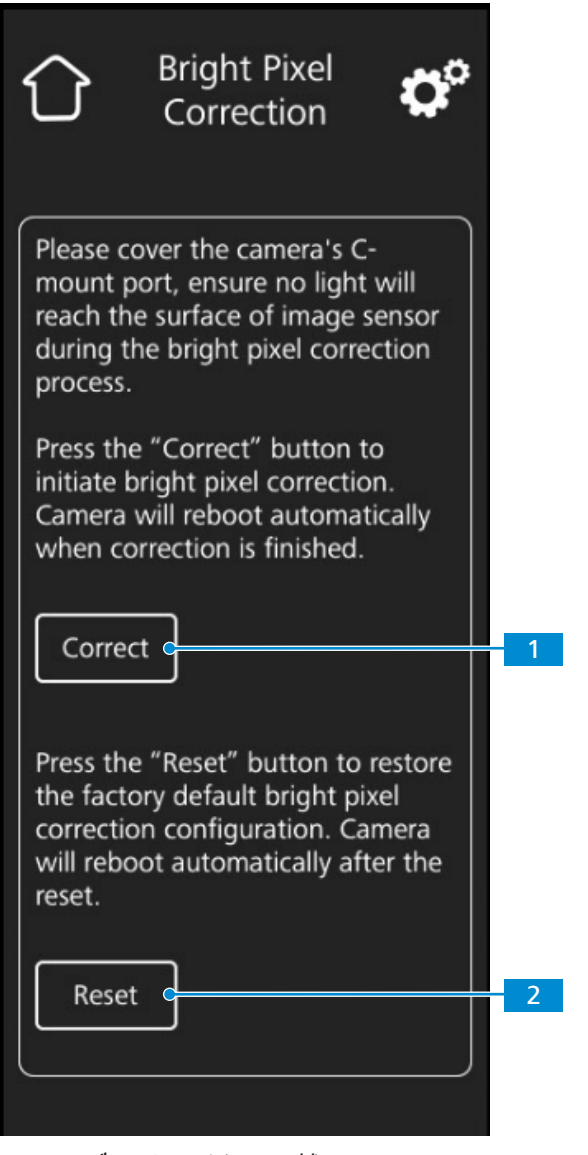

図 *14:* ブライトピクセル補正 *(Bright Pixel Correction)* メニュー

| 番号              | 名称                      | 説明                                 |
|-----------------|-------------------------|------------------------------------|
| $-1$            | <b>補正 (Correct)</b> ボタン | ブライトピクセル補正を開始します。                  |
| $\sim$ 2 $\sim$ | リセット (Reset) ボタン        | 出荷時のデフォルトのブライトピクセル補正の構成<br>を回復します。 |

#### ブライトピクセル補正の適用

- **事前にご確認い ヾ** 手順の間に画像センサーに光が届かないように、Cマウント ポートが閉じている必要が ただきたいこと あります。
	- Cマウント ポートは、顕微鏡スタンドの光路を閉じるか、またはカメラをスタンドから 取り外し、保護キャップをカメラのCマウント スレッドにねじ込んで取り付けてセン サーを光から保護することで、閉じることができます。
		- 1. [補正 **(Correct)**] ボタンをタップします。
			- → この手順の間には、カメラを操作しないでください。
			- → もし光がセンサーに到達すると、この手順は失敗します。 この手順を再スタートする前に、カメラを適切に覆うか、またはブライトピクセル 構成をリセットしてください。

ブライトピクセル補正の手順が適用されます。

手順が正常に行われた後は、カメラが再起動します。

# <span id="page-41-0"></span>**7** ソフトウェアおよびドライバーのインストール

#### <span id="page-41-1"></span>**7.1** ソフトウェアの**PC**へのインストール

PC上でカメラを用いて画像を撮影するには、ZEISSソフトウェア (ZEN、Labscopeなど) をイン ストールする必要があります。インストール ファイルは、納入されたUSBフラッシュ ドラ イブ上にあります。ソフトウェアのインストール中に、カメラのドライバーもインストール されます。ZEISSソフトウェア製品の最新バージョンは、弊社のウェブページ: [https://](https://portal.zeiss.com/download-center/softwares/mic) [portal.zeiss.com/download-center/softwares/mic](https://portal.zeiss.com/download-center/softwares/mic) よりダウンロードできます。

- **事前にご確認い ヾ** カメラがPCに接続されている必要があります。
- 
- ただきたいこと 1. ソフトウェアとともに納入されたインストール ガイドに従って、ソフトウェアをイン ストールします。
	- 2. カメラのドライバーをインストールするには、ソフトウェアのインストール プロセス 中に表示される該当するプロンプトを確認します。
	- 3. インストールが終了した後、PCを再起動します。
	- 4. PCのデバイス マネージャーの中で、インストールが正常に行われたことを確認しま す。

#### 情報

特定のソフトウェアで画像を撮影する方法に関する情報は、それぞれのソフトウェア マ ニュアルをご覧ください。

#### <span id="page-41-2"></span>**7.2** ソフトウェアの**iPad**へのインストール

- 1. iPadでApp Storeへ移動し、ZEISSによる"Labscope"を検索します。
- 2. iPad上の指示に従ってアプリをインストールします。

#### <span id="page-41-3"></span>**7.3 TWAIN**プラグインの**PC**へのインストール

Axiocam 208カラー/202モノ用のTWAINプラグインは、TWAINと互換性のあるZEISS製ではな いアプリを用いてカメラの基本機能を呼び出し、制御するための標準化されたソフトウェア インターフェースです。

- 1. <https://portal.zeiss.com/download-center/softwares/mic> にアクセスします。
- 2. リストから"**TWAIN**"を選択します。
- 3. [ダウンロード **(Download)**]ボタンをクリックします。
	- à インストール ファイルがダウンロードされます。
- 4. "**Downloads**"フォルダを開き、TWAINインストール ファイルを解凍します。
- 5. **TWAIN**インストール ファイル (.exe) をダブルクリックします。
- 6. ウィザードの指示に従います。

詳細については、「**Axiocam 202/208**用**ZEISS TWAIN**クイックガイド」をご覧ください。 **TWAIN**ダウンロード フォルダにPDFドキュメントがあります。

#### <span id="page-42-0"></span>**7.4 TWACKER DEMO**アプリケーションのインストール

**TWAIN**プラグインを用いて画像撮影のデモを行う場合は、**TWACKER**アプリケーションを使 用できます。**TWACKER**は、**TWAIN**プラグインを操作するために必須ではありません。お客 様のラボのソフトウェアが**TWAIN**の標準をサポートしている場合は、**TWACKER**をインス トールする必要はありません。

- 1. <https://portal.zeiss.com/download-center/softwares/mic> にアクセスします。
- 2. リストから"**TWAIN**"を選択します。
- 3. [ダウンロード **(Download)**]ボタンをクリックします。
	- à インストール ファイルがダウンロードされます。
- 4. "**Downloads**"フォルダを開き、TWAINインストール ファイルを解凍します。
- 5. **TWACK\_32.msi**インストール ファイルをダブルクリックします。
- 6. ウィザードの指示に従います。

詳細については、「**Axiocam 202/208**用**ZEISS TWAIN**クイックガイド」をご覧ください。 **TWAIN**ダウンロード フォルダにPDFドキュメントがあります。

### <span id="page-43-0"></span>**8** 画像および動画の撮影

#### <span id="page-43-1"></span>**8.1** はじめに

Axiocam 208 colorおよびAxiocam 202 monoは、それぞれカラーおよび単色イメージングのた めの高解像度カメラです。実験室環境での教育目的の使用、または日常の顕微鏡使用のため のアクセサリーとしての使用、および訓練された研究室要員による使用に適しています。こ れらのカメラは、十分な量の光を使用可能な一般観察、日常業務、および簡単な用途のため の光学顕微鏡検査の分野での使用を目的として設計されています。

#### <span id="page-43-2"></span>**8.2** オペレーター パネルを使用した基本手順

事前にご確認い ✔ カメラのUSBポート、またはカメラに接続されたUSBハブに、USBフラッシュ ドライブが ただきたいこと 差し込まれている必要があります。

- 1. 顕微鏡の上に試料を置き、接眼レンズを通して焦点の合った像が見えるように顕微鏡 を調整します。
	- 2. 画像をカメラへ迂回させるよう、顕微鏡の光路を設定します (例えば、顕微鏡の チューブスライダーをカメラ**50%**、接眼レンズ**50%**に調整します)。
	- 3. 単一の画像を撮影するには、カメラの[キャプチャ **(Capture)**]ボタンを短時間押し ます。

- 4. 動画の録画を開始するには、カメラの[キャプチャ **(Capture)**]ボタンを約5秒間押し ます。
- 5. 動画の録画を終了するには、カメラの[キャプチャ **(Capture)**]ボタンを再び短時間 押します。
	- à 動画はUSBフラッシュ ドライブに、MP4フォーマットで保存されます。

#### <span id="page-43-3"></span>**8.3 OSD**メニューを使用した基本手順

事前にご確認い ヾ USB フラッシュ ドライブとマウス/キーボードが、カメラに接続されたUSBハブに差し込 まれている必要があります。

ただきたいこと

- ü カメラがHDMIを経由してモニターに接続されている必要があります。
- ü [OSD]メニューが、カメラの[メニュー (Menu)]ボタンを押して開かれている必要が あります。
- 1. 顕微鏡の上に試料を置き、モニター上に焦点の合った像が見えるように顕微鏡を調整 します。
- 2. 単一の画像を撮影するには、[**OSD**]メニューの中の[スナップ **(Snap)**]ボタンをク リックします。
	- à 画像はUSBフラッシュ ドライブに、JPEGまたはTIFFフォーマットで保存されます。
- 3. 動画の録画を開始するには、[**OSD**]メニューの中の[録画 **(Record)**]ボタンをク リックします。
- 4. 動画の録画を終了するには、[**OSD**]メニューの中の[停止 **(Stop)**]ボタンをクリッ クします。
	- à 動画はUSBフラッシュ ドライブに、MP4フォーマットで保存されます。

**<sup>→</sup> 画像はUSBフラッシュ ドライブに、JPEGまたはTIFFフォーマットで保存されます。** 

#### <span id="page-44-0"></span>**8.4 Labscope**による画像の撮影

Labscopeの最初の起動時には、各スクリーンは、機能を説明する重なり合った情報スクリー ンで始まります。このソフトウェアの使用については、表示された情報をご覧ください。PC モニターまたはiPad上のソフトウェアの[設定 **(Settings)**]メニューの中で、情報スクリー ンを無効化または再度有効化します。

#### 情報

Labscopeの使用に関するサポートについては、[https://forums.zeiss.com/microscopy/](https://forums.zeiss.com/microscopy/community/viewforum.php?f=34) [community/viewforum.php?f=34](https://forums.zeiss.com/microscopy/community/viewforum.php?f=34) の中の弊社のサポート フォーラムをご覧ください。問題 解決に関する備考については、Labscopeのスレッドをご確認ください。

### <span id="page-45-0"></span>**9** 整備およびメンテナンス

装置に最適な性能を発揮させるためには、予防メンテナンス作業を定期的に行う必要があり ます。

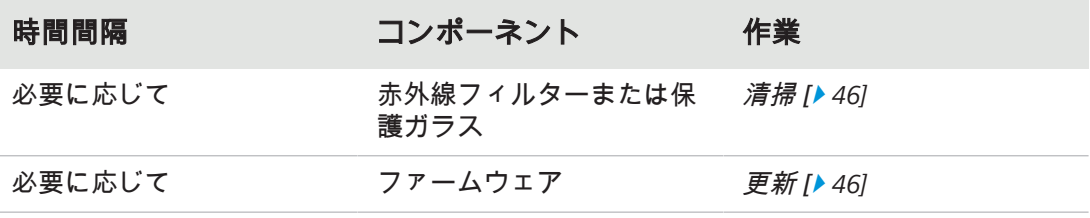

表 6: メンテナンス計画

#### <span id="page-45-1"></span>**9.1** 光学系

カメラ内部の光学部品は、常に保護する必要があります。レンズ、または光カメラ アダプ タがカメラのCマウント スレッドに取り付けられていない場合は、カメラのCマウント ス レッドに保護キャップをねじ込んで取り付け、カメラのセンサーと保護ガラスを保護する必 要があります。

#### <span id="page-45-2"></span>**9.2** 赤外線フィルターまたは保護ガラスの清掃

#### 注記

#### 高感度の光学部品

光学部品の取り扱いが不適切であると、部品が損傷したり、装置のイメージング品質が 低下する可能性があります。装置部品の承認されていない取り扱いは、保証の喪失につ ながります。

- ▶ フィルターまたは保護ガラスは取り外さないでください。
- ▶ センサーを直接に清掃することはおやめください。
- ▶ IRフィルターの清掃には、水道水は使用しないでください。

#### ツール / 部品 めいしん かんしょう かんしょう かんしょう かいしょう 数量

柔らかいブラシ あたい しゅうしゃ しゅうしゃ しゅうしょく しゅうしょく しゅうしょく 脱脂綿 いっきょう しょうしょう しょうしょう しゅうしょく しゅうしょく いちのし しょうしょう 光学装置用洗浄液 1

表 7: ツールおよび部品

- 1. 柔らかいブラシまたはコットンを用いて、赤外線フィルターおよび保護ガラスの全面 から乾いた埃を拭き取ります。
- 2. 脱脂綿および光学装置用洗浄液を用いて、赤外線フィルターから落ちにくい汚れを拭 き取ります。

#### <span id="page-45-3"></span>**9.3** ファームウェアの更新

以下の指示に従って、カメラのファームウェアを更新してください。

- 1. ウェブページ <http://www.zeiss.com/microscopy/int/downloads.html> から最新のファーム ウェアをダウンロードします。
- 2. ファームウェアの最新の更新パッケージ (".tar"ファイル) を、USBフラッシュ ドライブ (納入範囲に含まれます) のルート フォルダに保存します。
- 3. フラッシュ ドライブを、接続されたUSBハブに差し込みます。
- 4. [OSD]メニューで、[設定 **(Settings)**] **>** [オペレーティング システム **(Operating System)**]の順に移動します。
- 5. [ファームウェアの更新 **(Firmware Update)**]メニューを開き、[更新 (Update)]ボタンを押します。

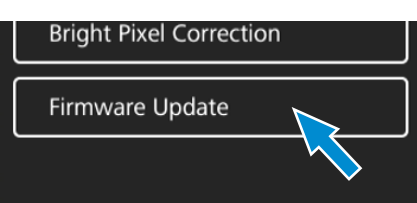

- → 更新手順には数分かかることにご注意ください。
- à 更新手順中には、カメラを操作したり、USBフラッシュ ドライブを切り離すことは おやめください。

ファームウェアが更新されます。

# <span id="page-47-0"></span>**10** トラブルシューティング

### <span id="page-47-1"></span>**10.1 ZEN**ソフトウェア

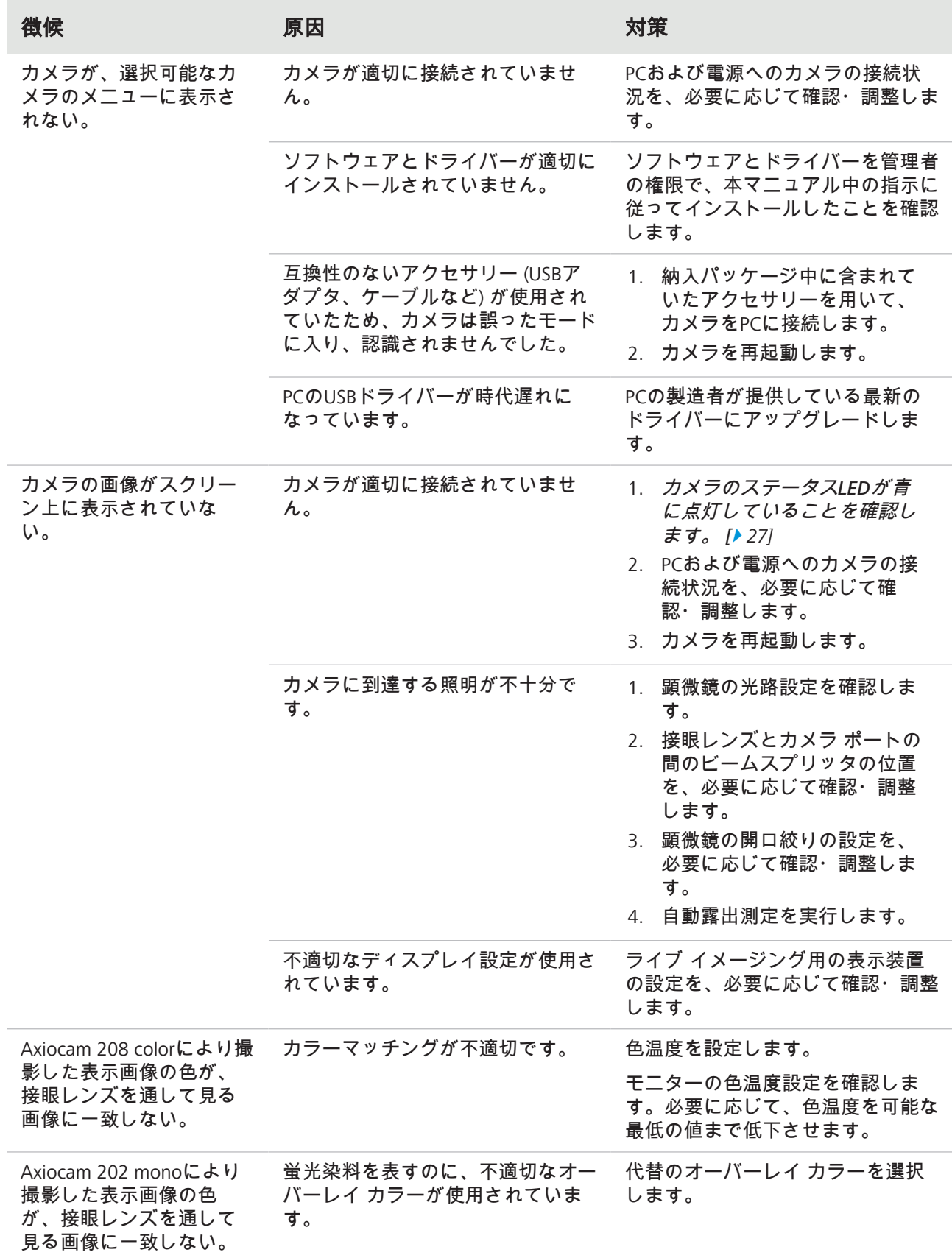

#### <span id="page-48-0"></span>**10.2** カメラ

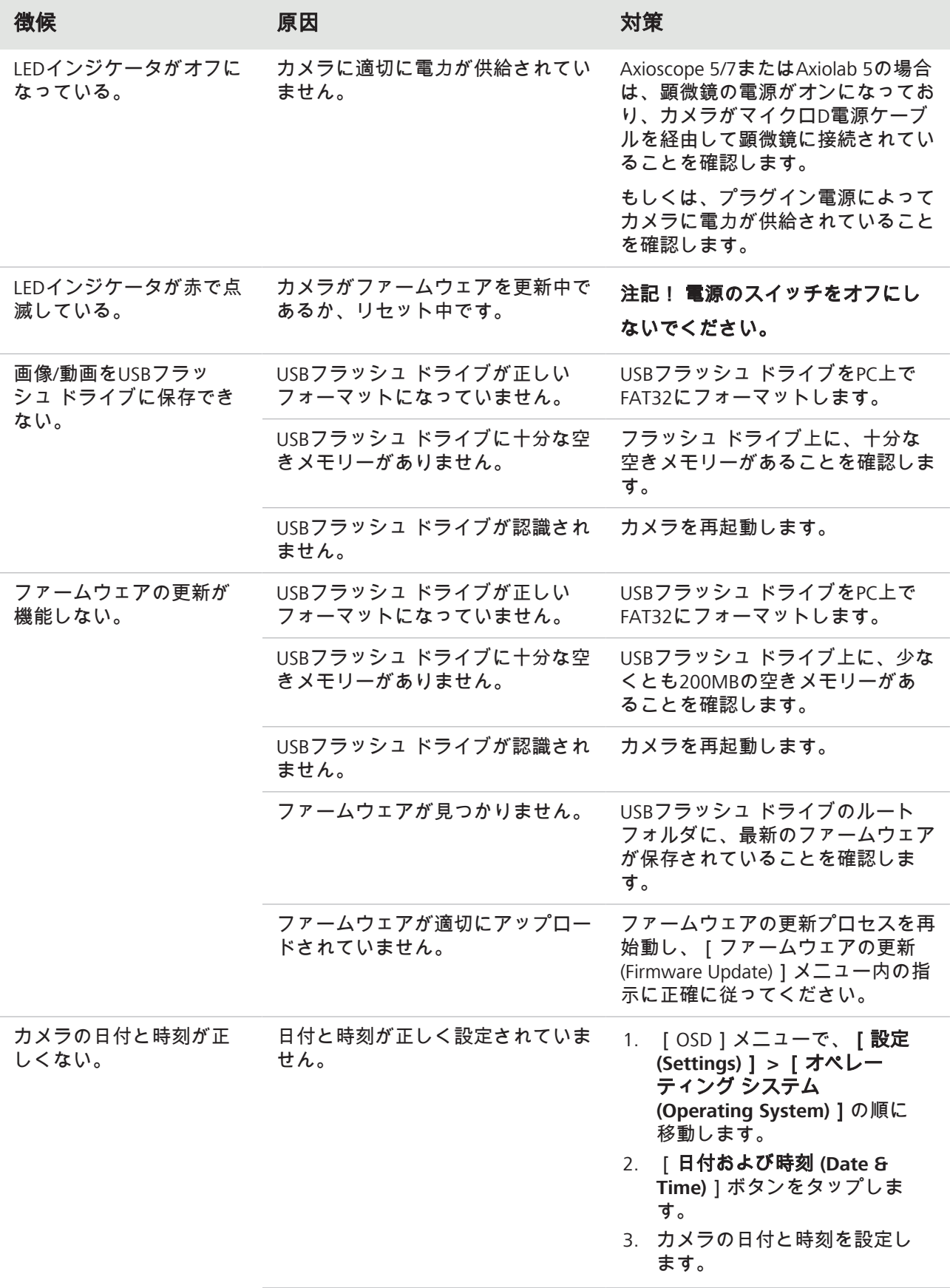

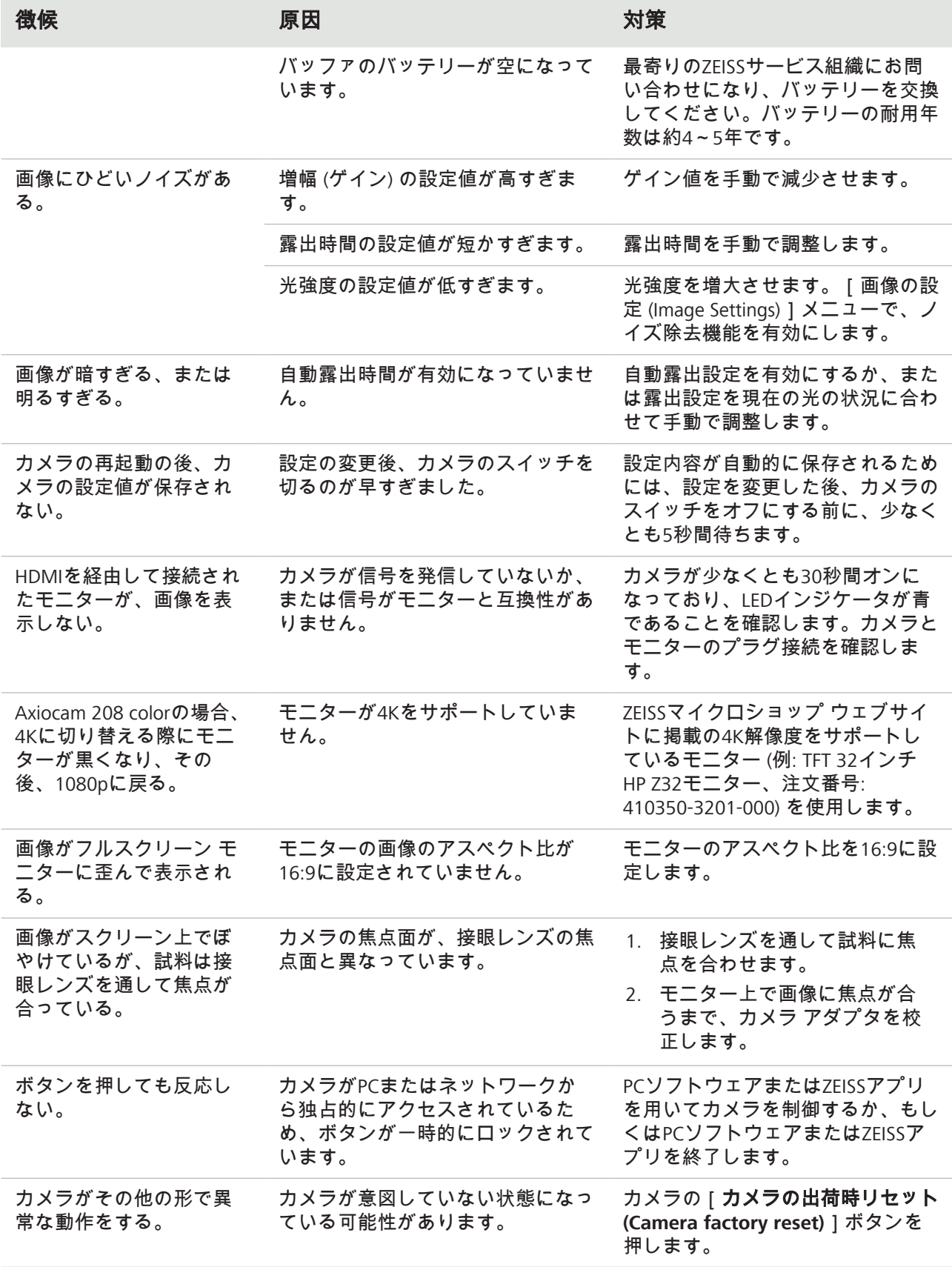

#### <span id="page-50-0"></span>**10.3 Labscope**

#### 情報

Labscopeの使用に関するサポートについては、[https://forums.zeiss.com/microscopy/](https://forums.zeiss.com/microscopy/community/viewforum.php?f=34) [community/viewforum.php?f=34](https://forums.zeiss.com/microscopy/community/viewforum.php?f=34) の中の弊社のサポート フォーラムをご覧ください。問題 解決に関する備考については、Labscopeのスレッドをご確認ください。

### <span id="page-51-0"></span>**11** 廃棄およびリサイクル

本製品は、欧州連合の該当する環境に関する規則および指令に従って、開発、試験、および 製造を行っています。

- 本製品およびそのアクセサリーは、EU指令2015/863/EU (RoHS)および2012/19/EU (WEEE) が本製品に該当する限りにおいて、これらの指令に準拠しています。
- § ZEISSでは、前述のEU指令に従って適切なリサイクルが実行されるよう、回収およびリサ イクル プロセスを実施しています。
- § 廃棄およびリサイクルに関連する詳細については、ZEISSの販売/サービス組織までお問 い合わせください。
- § 本製品を、一般廃棄物とともに、または都市ゴミ処理サービスを利用して廃棄すること は禁止されています。再販売が行われる場合は、販売者は購入者に、本製品を適切に廃 棄する必要について通知する義務があります。

#### **Carl Zeiss Microscopy GmbH**

Carl-Zeiss-Promenade 10 07745 Jena ドイツ

電話: +49 3641 64 3161 ファクス: +49 3641 64 3439 info.microscopy@zeiss.com www.zeiss.com/microscopy